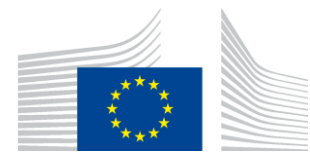

### EUROPEAN COMMISSION

DIGIT Connecting Europe Facility

# **Service Metadata Publisher**

# **Administration Guide**

# **SMP 4.X**

Version [2.4.1]

Status [Final]

© European Union, 2018

Reuse of this document is authorised provided the source is acknowledged. The Commission's reuse policy is implemented by Commission Decision 2011/833/EU of 12 December 2011 on the reuse of Commission documents.

Date: 04/07/2019

## Document Approver(s):

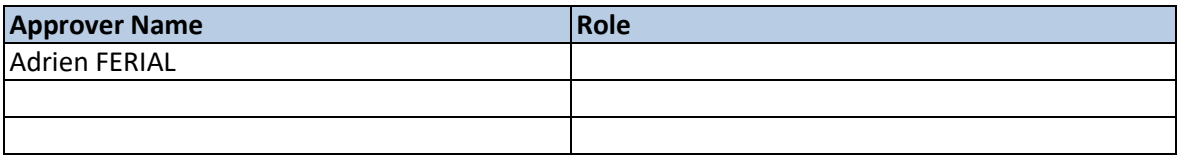

#### Document Reviewers:

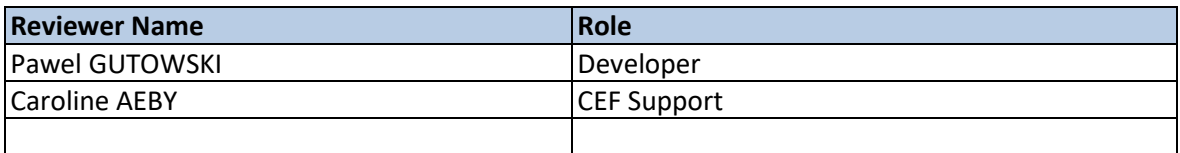

## Summary of Changes:

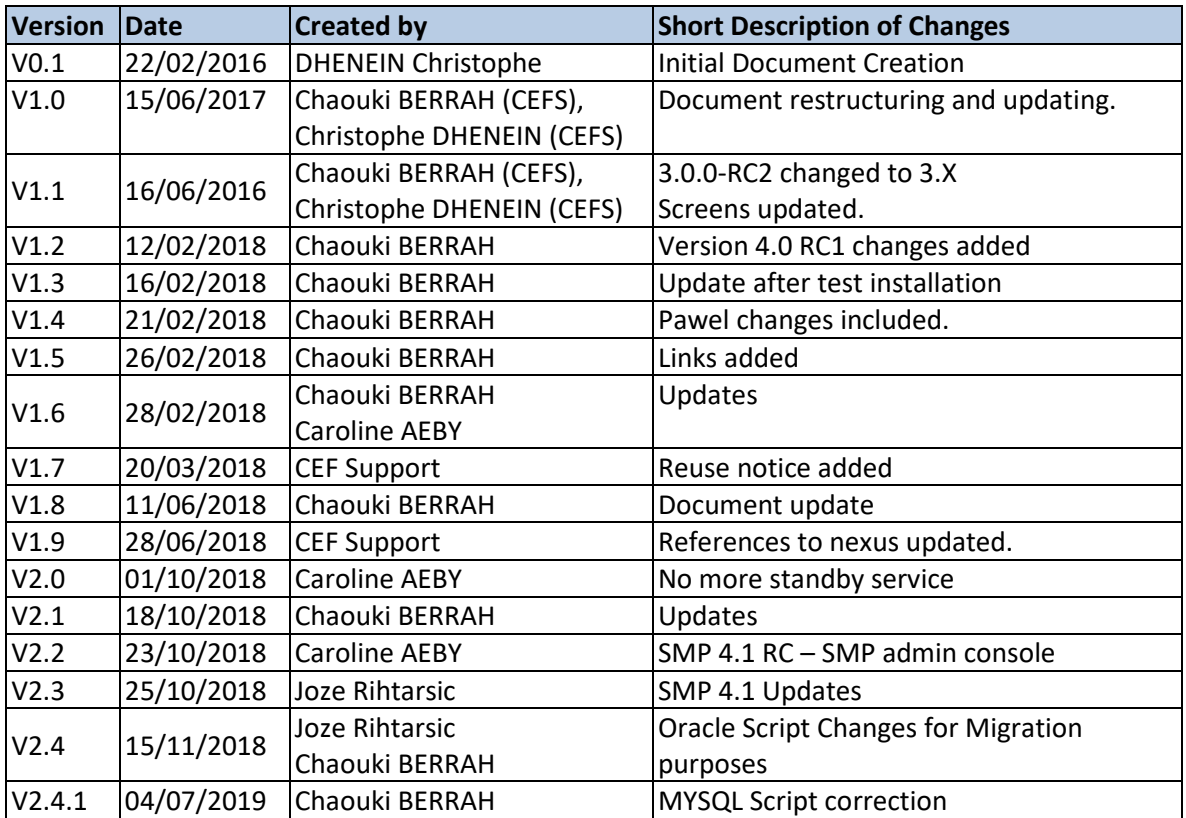

# **Table of Contents**

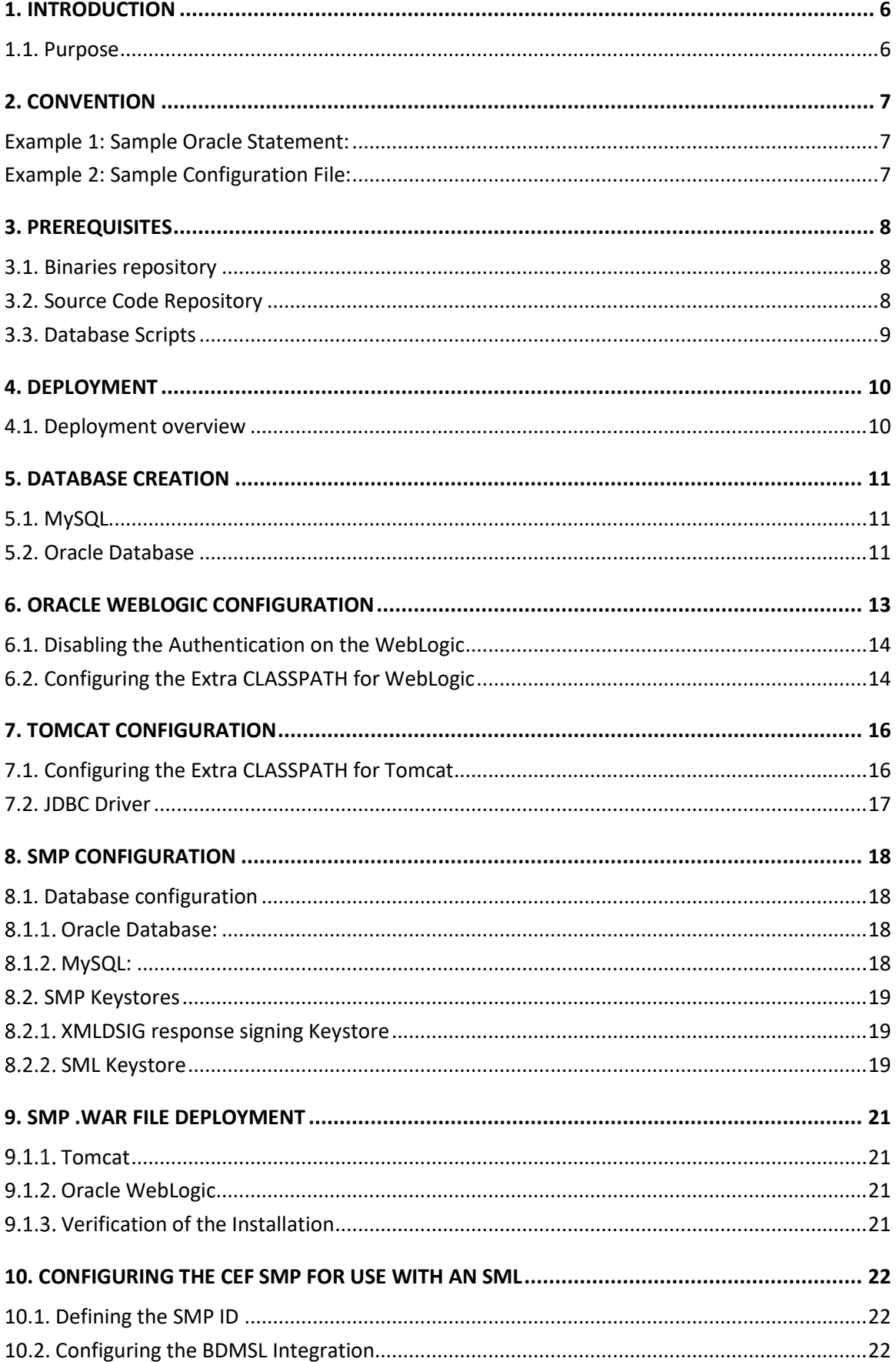

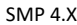

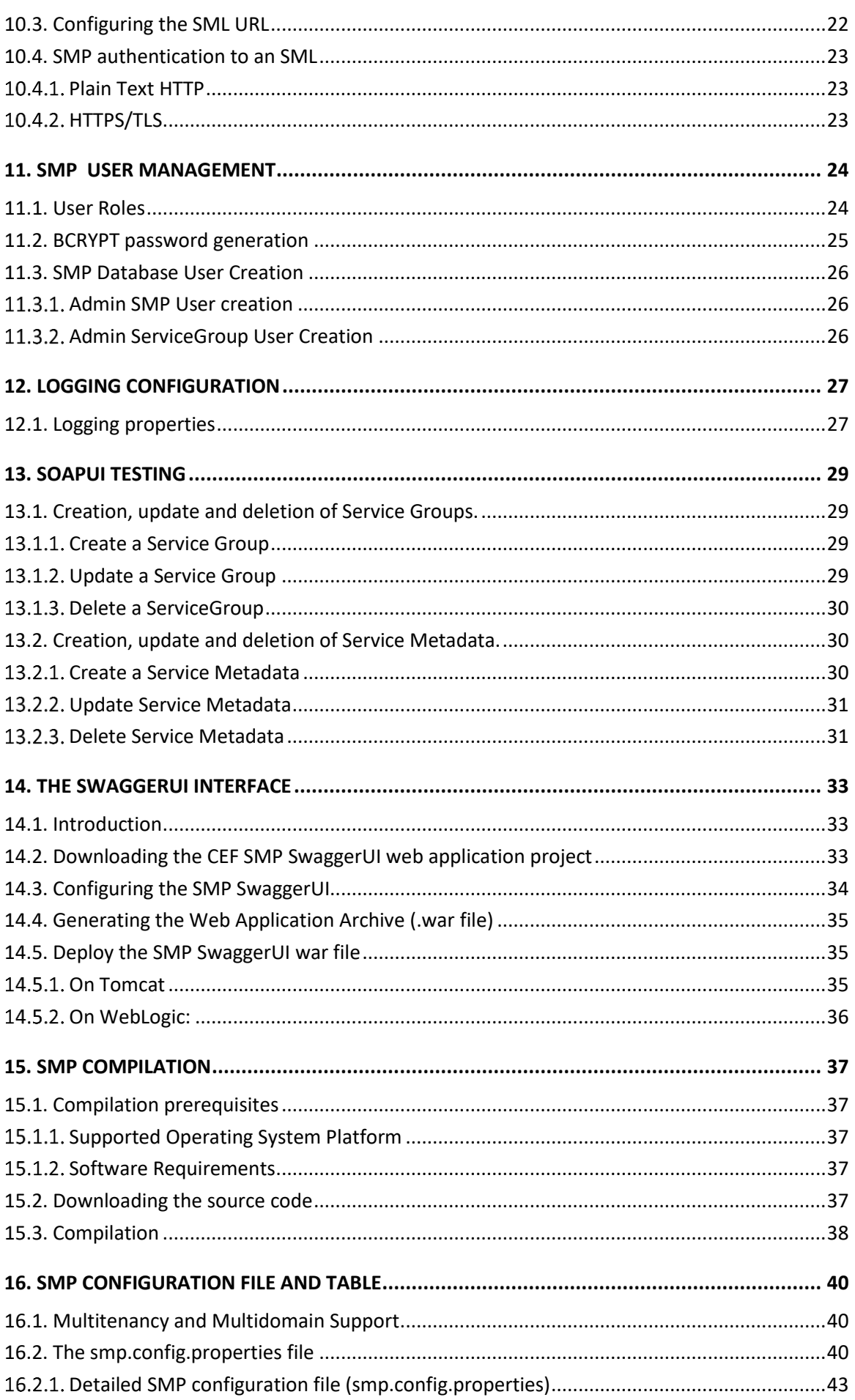

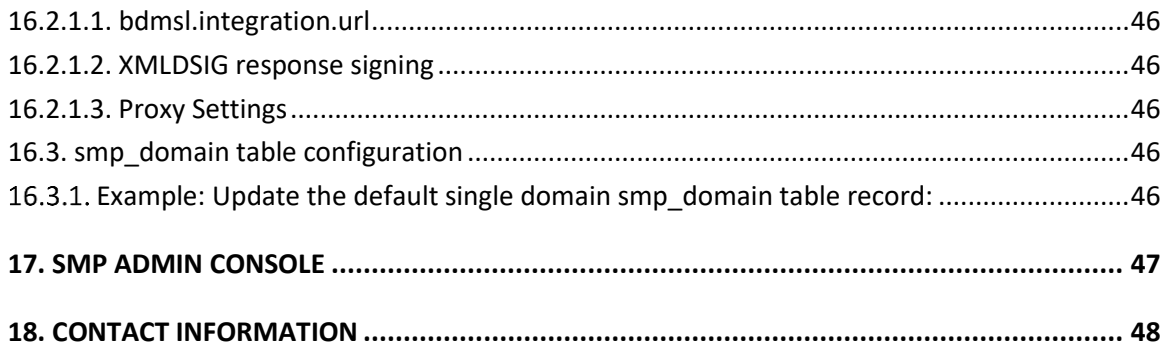

# <span id="page-5-0"></span>**1. INTRODUCTION**

This Administration Guide is intended for Administrators who are in charge of installing, managing and troubleshooting an eDelivery SMP (Service Metadata Publisher).

# <span id="page-5-1"></span>**1.1. Purpose**

The purpose of this guide is to provide detailed information on how to deploy and configure an SMP 4.X on either a WebLogic or Tomcat Application Server with either MySQL or Oracle database.

It also provides detailed descriptions of the related Security Configurations (Certificates).

There is also a section on the use of Soap UI to create, update and delete SMP Service Groups and Metadata.

Another section describes an alternative method to perform the creation, update and deletions using Swagger UI.

# <span id="page-6-0"></span>**2. CONVENTION**

The Commands and Configuration files listed in this document usually contain a mix of reserved words (commands, instructions and system-related special words) and user-defined words (chosen by the user) as well as comments and preferred values for certain variables. The conventions used in this document, to distinguish between them, are the following:

- **Bold** is used for "reserved" words and commands.
- *Normal italic* together with a short description of the argument, is used for user-defined names (chosen by yourself to designate items like users, passwords, database etc.). It normally contains at least 2 words separated by "\_".
- *Bold and italic* is used for advisable values which can be changed by the user depending on their infrastructure.
- Comments are sometimes added to describe the purpose of the commands, usually enclosed in brackets ().
- By default, non-OS specific paths will be described using Linux patterns.

### <span id="page-6-1"></span>**Example 1: Sample Oracle Statement:**

**create user** *smp\_user* **identified by** *smp\_password*;

**grant all privileges to** *smp\_user*;

(Where *smp\_user* and *smp\_password* are names chosen by the user)

### <span id="page-6-2"></span>**Example 2: Sample Configuration File:**

**jdbc.driver = com.mysql.jdbc.Driver**

**jdbc.url = jdbc:mysql://localhost:3306/**smp\_database

**jdbc.user =** smp\_user

**jdbc.password =** *smp\_password*

**target-database =** MySQL

(Where: *smp\_user, smp\_database* and *smp\_password* are names chosen by the user.

*localhost:3306* represents hostname:port parameters of the MySQL database.)

# <span id="page-7-0"></span>**3. PREREQUISITES**

Please install the following software on the target system. For further information and installation details, please refer to the software owner's documentation.

- Java runtime environment is now (JRE) 8 **only**: <http://www.oracle.com/technetwork/java/javase/downloads/index.html>
- **One** of the supported Database Management Systems :
	- o MySQL 5,6 or above
	- o Oracle 10g+
- **One** of the supported Application Servers:
	- o WebLogic 12c
	- o Tomcat 8

## <span id="page-7-1"></span>**3.1. Binaries repository**

<span id="page-7-2"></span>All the CEF SMP artefacts, can be downloaded from the CEF Digital site<sup>1</sup>.

## **3.2. Source Code Repository**

The source code of CEF SMP is available in the **GIT** repository at the following location:

<https://ec.europa.eu/cefdigital/code/projects/EDELIVERY/repos/smp/browse>

-

<sup>1</sup> <https://ec.europa.eu/cefdigital/wiki/display/CEFDIGITAL/SMP>

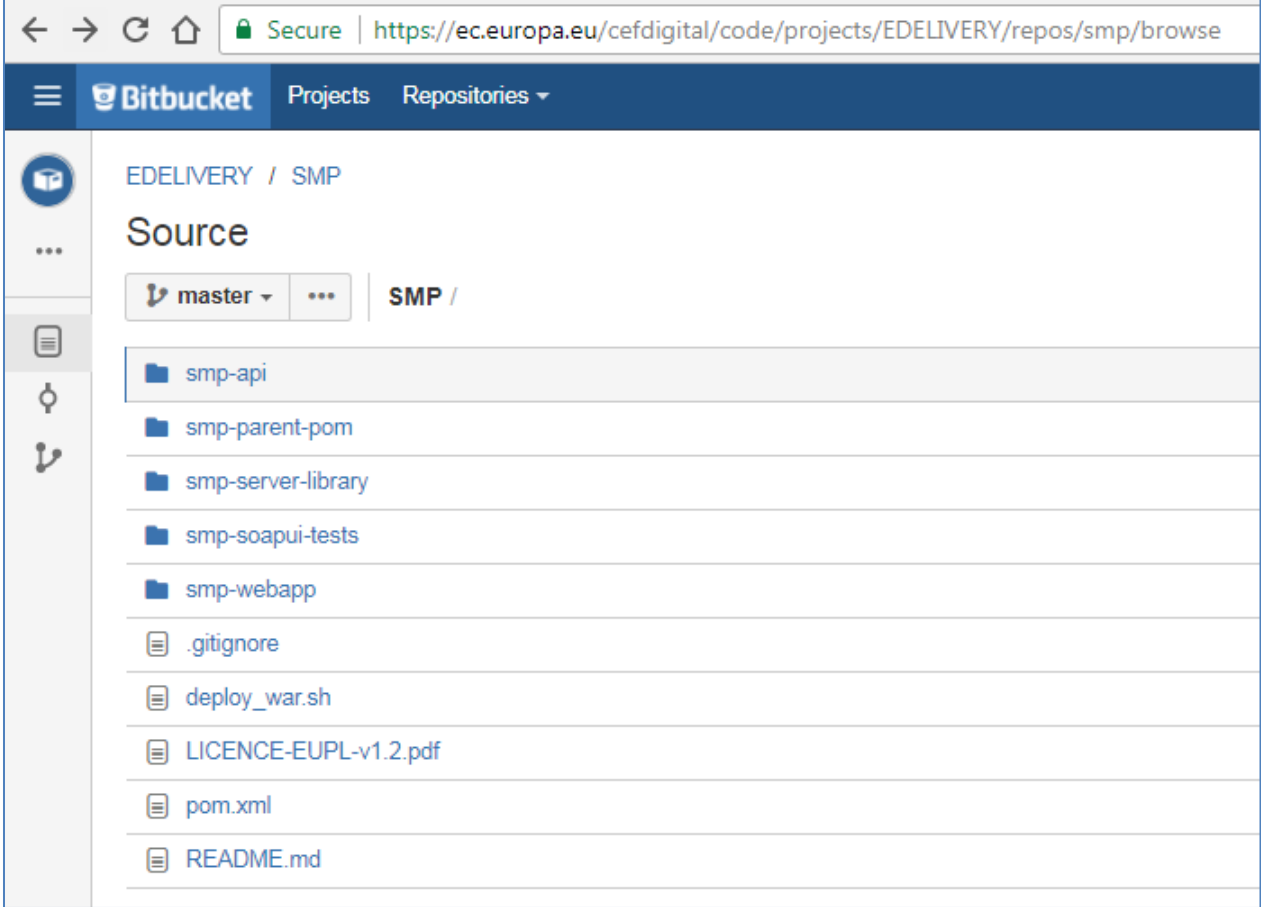

## <span id="page-8-0"></span>**3.3. Database Scripts**

The scripts to create (or migrate) the Oracle or MySQL databases are included in the following downloadable zip file from the CEF Digital site (section [§3.1\)](#page-7-1): smp-4.x-setup.zip.

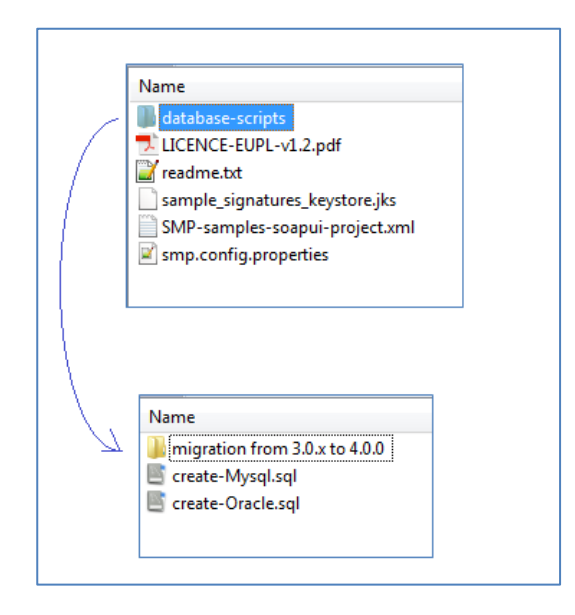

# <span id="page-9-0"></span>**4. DEPLOYMENT**

## <span id="page-9-1"></span>**4.1. Deployment overview**

As mentioned in the prerequisites, the deployment of the CEF SMP is only supported on Tomcat and WebLogic application servers.

The deployment of the CEF SMP on both platforms is almost identical and only minor platform specific changes will be documented in a dedicated section of this manual.

The deployment of the CEF SMP can be summarized in the following mandatory steps:

- Database Configuration
- Application Server Preparation
- SMP Initial Configuration
- SMP .WAR file Deployment

### *Remark:*

*The environment variable, cef\_edelivery\_path, refers to the name of the folder where the SMP package is installed and will be used in the remainder of this document.*

*For Tomcat, it refers to CATALINA\_HOME.*

*For Oracle WebLogic, it refers to DOMAIN\_HOME.*

## <span id="page-10-0"></span>**5. DATABASE CREATION**

This section describes the steps necessary to create the database, tables and the SMP database user (**dbuser** used for database connection purpose).

It also includes the creation of an initial SMP user account that will be used by REST clients to connect to the SMP.

The SMP uses a direct connection to the database, which removes the need to configure a data source within WebLogic.

For this step you need to use the script included in the zip file downloaded in section [§3.3.](#page-8-0)

## <span id="page-10-1"></span>**5.1. MySQL**

- 1. Download and copy the create-Mysql.sql script to cef\_edelivery\_path/sql-scripts
- 2. Open a command prompt and navigate to the cef edelivery path/sql-scripts folder
- 3. Execute the following MySQL commands:

```
mysql -h localhost -u root_user –-password=root_password -e "drop schema if 
exists smp_schema;create schema smp_schema;alter database smp_schema 
charset=utf8; create user smp_dbuser@localhost identified by 
'smp_password';grant all on smp_schema.* to smp_dbuser@localhost;"
```
This creates a *smp\_schema* and an *smp\_dbuser* with (all) privileges to the smp\_schema**.**

Execute the following command to create the required objects (tables, etc.) in the database:

**mysql -h localhost -u** *root\_user* **-p***root\_password smp\_schema < [mysql5innoDb-](https://ec.europa.eu/cefdigital/code/projects/EDELIVERY/repos/smp/browse/smp-webapp/src/main/smp-setup/database-scripts/mysql5innoDb-4.1.0.ddl?at=refs%2Fheads%2Fdevelopment)[4.x.ddl](https://ec.europa.eu/cefdigital/code/projects/EDELIVERY/repos/smp/browse/smp-webapp/src/main/smp-setup/database-scripts/mysql5innoDb-4.1.0.ddl?at=refs%2Fheads%2Fdevelopment)*

### <span id="page-10-2"></span>**5.2. Oracle Database**

- 1. Download and copy the **[oracle10g-4.x.ddl](https://ec.europa.eu/cefdigital/code/projects/EDELIVERY/repos/smp/browse/smp-webapp/src/main/smp-setup/database-scripts/oracle10g-4.1.0-SNAPSHOT.ddl?at=refs%2Fheads%2Fdevelopment) script** to *cef\_edelivery\_path***/sql-scripts**
- 2. Navigate to *cef\_edelivery\_path***/sql-scripts** directory
- 3. Execute the following commands :

```
sqlplus sys as sysdba (password should be the one assigned during the Oracle 
installation )
==========================================================================
Once logged in Oracle: 
create user smp_dbuser identified by smp_dbpassword; 
grant all privileges to smp_dbuser;
connect smp_dbuser
show user; (should return : smp_dbuser)
```
**@create-Oracle.sql** (run the scripts with the @ sign from the location of the scripts)

**exit**

==========================================================================

# <span id="page-12-0"></span>**6. ORACLE WEBLOGIC CONFIGURATION**

This section does not include the installation of a WebLogic application server. It is assumed that the WebLogic Server is installed and a WebLogic domain is created with an administration server and a managed server on which the CEF SMP will be deployed.

Hereafter the domain location will be referred as *DOMAIN\_HOME* (user-defined name).

In the examples below, we will use the following Domain and Server names:

- Domain Name : SMPDOMAIN
- Administration Server : AdminServer
- SMP Managed Server : SMP\_ManagedServer

#### As shown below:

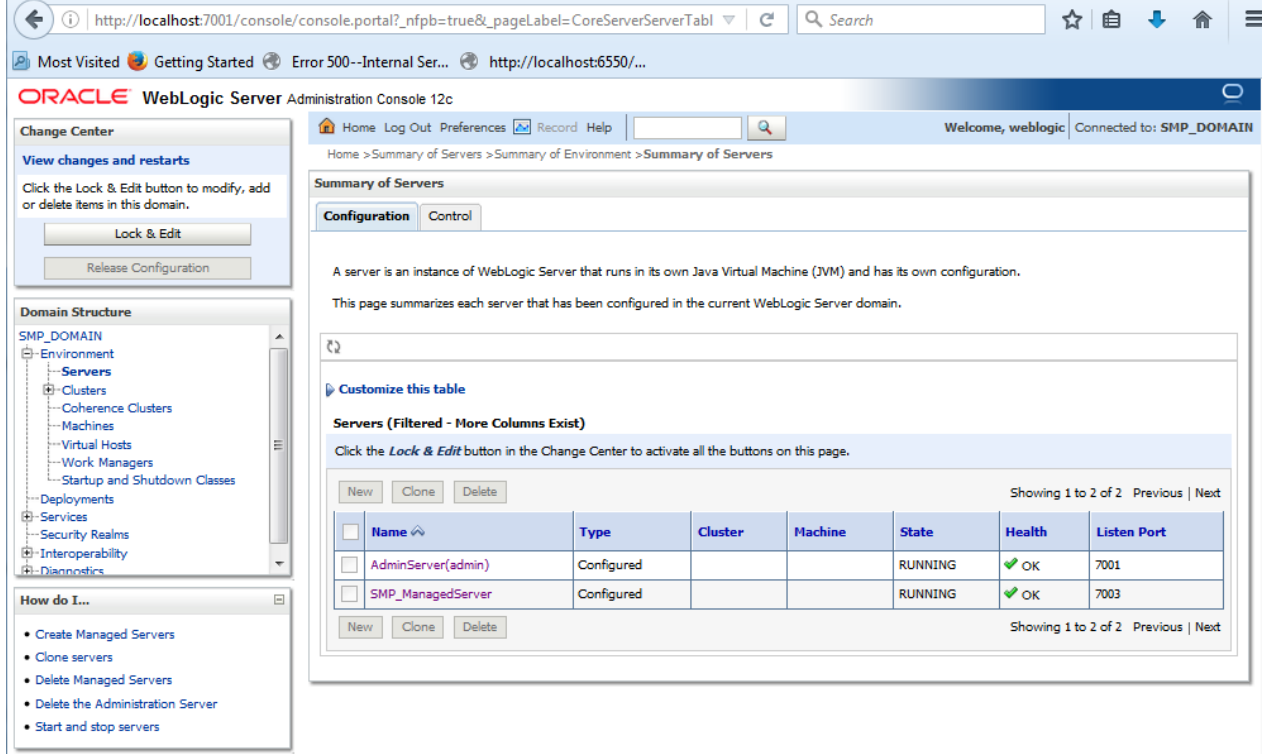

In order to deploy the SMP on the WebLogic Application Server platform, two preliminary steps need to be completed:

- Disabling the Authentication on the Weblogic Server,
- Configuring the Extra CLASSPATH for WebLogic

This is described in the following 2 sections.

# <span id="page-13-0"></span>**6.1. Disabling the Authentication on the WebLogic**

The CEF SMP has its own authentication mechanism which makes the WebLogic authentication redundant. Therefore the WebLogic Authentication has to be disabled to stop it from interfering with the SMP authentication.

To do so, edit the config.xml file by adding the following tag before the </security-configuration> closing tag:

<enforce-valid-basic-auth-credentials>false</enforce-valid-basic-auth-credentials>

Here is an example:

```
../
<enforce-valid-basic-auth-credentials>false</enforce-valid-basic-auth-
credentials>
</security-configuration>
/..
```
# <span id="page-13-1"></span>**6.2. Configuring the Extra CLASSPATH for WebLogic**

In this Oracle WebLogic example, a directory called **smp** will be created in the root path of the WebLogic installation (DOMAIN\_HOME) and the CLASSPATH modified to include this new directory.

Create an smp directory in the DOMAIN\_HOME directory.

Within the cef\_edelivery\_path/smp directory, create the following sub-directories:

- conf
- conf/keystores
- temp
- logs

Edit the WebLogic DOMAIN\_HOME/bin/setDomainEnv.sh.

#### **For Linux:**

Add the **EXPORT CLASSPATH=\${CLASSPATH}:\${DOMAIN\_HOME}/smp/conf** statement at the end of the CLASSPATH definition as shown below:

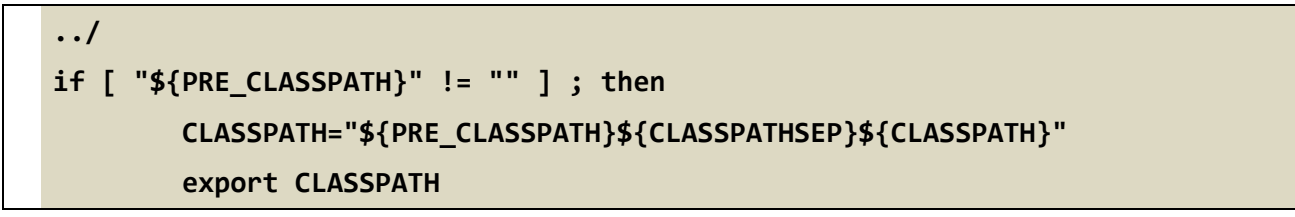

```
fi
         CLASSPATH=${CLASSPATH}:${DOMAIN_HOME}/smp/conf
         export CLASSPATH
/..
```
**For Windows:**

```
../
If NOT "%PRE_CLASSPATH%"=="" (
      set CLASSPATH=%PRE_CLASSPATH%;%CLASSPATH%
)
set CLASSPATH=%CLASSPATH%;%DOMAIN_HOME%\smp\conf
/..
```
# <span id="page-15-0"></span>**7. TOMCAT CONFIGURATION**

In order to deploy the SMP on Tomcat, the steps below need to be completed.

## <span id="page-15-1"></span>**7.1. Configuring the Extra CLASSPATH for Tomcat**

In this Tomcat example, a directory called **smp** will be created in the root path of the Tomcat installation (**CATALINA\_HOME**) and the **CLASSPATH** modified to include this new directory using an existing Tomcat batch file (CATALINA\_HOME/bin/setenv.[sh|bat]).

Create a **smp** directory in the **CATALINA\_HOME** directory.

Within the **cef\_edelivery\_path/smp** directory, create two new sub-directories:

- conf
- keystores

#### **For Linux:**

Edit the CATALINA\_HOME/bin/setenv.sh file

```
#!/bin/sh
# Set CLASSPATH to include $CATALINA_HOME/smp/conf
# where the smp 'smp.config.properties' is located
export CATALINA_HOME=/cef_edelivery_path/smp
export JAVA_OPTS="$JAVA_OPTS -Dsmp.config.properties=$CATALINA_HOME/conf"
export CLASSPATH=$CATALINA_HOME/conf
```
**For Windows:**

Edit the %CATALINA\_HOME%/bin/setenv.bat file

**REM Set CLASSPATH to include \$CATALINA\_HOME/smp/conf REM where the 'smp.config.properties' is located set CATALINA\_HOME=\cef\_edelivery\_path\smp set JAVA\_OPTS=%JAVA\_OPTS% -Dsmp.config.properties=%CATALINA\_HOME%\conf set classpath=%classpath%;%catalina\_home%\conf**

## <span id="page-16-0"></span>**7.2. JDBC Driver**

The JDBC driver needs to be downloaded from the manufacturer website.

- For Oracle Database :<http://www.oracle.com/technetwork/apps-tech/jdbc-112010-090769.html>
- For Mysql :<https://www.mysql.com/products/connector/>

The JDBC driver (.jar file) must be copied to the following directory: cef\_edelivery\_path/lib.

## <span id="page-17-0"></span>**8. SMP CONFIGURATION**

For this step, use the following resources delivered within the zip file downloaded in section [§3.3:](#page-8-0)

- An smp config file named **smp.config.properties** located in the CLASSPATH
- A keystore file called **sample\_signatures\_keystore.jks** used for XMLDSIG

The **smp.config.properties** file must be copied to the *cef\_edelivery/smp/conf/* folder and referenced by the **CLASSPATH** variable as explained in the next section.

The **sample\_signatures\_keystore.jks** file must be copied to the **keystores** folder under *cef\_edelivery/smp/conf/* created during the Server preparation (see [\\$7.1\)](#page-15-1).

### <span id="page-17-1"></span>**8.1. Database configuration**

The CEF SMP database back-end configuration is performed within the CEF SMP configuration file (**smp.config.properties** file).

Depending on the selected database back-end, modify the **smp.config.properties** files as indicated below.

#### <span id="page-17-2"></span>8.1.1. Oracle Database:

```
../
## JDBC configuration for DB Oracle
jdbc.driver = oracle.jdbc.OracleDriver
jdbc.url = jdbc:oracle:thin:@dbhost:dbport:smp_database
jdbc.user = smp_user
jdbc.password = smp_user_pwd
target-database = Oracle
jdbc.read-connections.max = 10
/..
```
#### <span id="page-17-3"></span>8.1.2. MySQL:

**../ ## JDBC configuration for DB MySQL # JDBC configuration for DB MySQL jdbc.driver = com.mysql.jdbc.Driver jdbc.url = jdbc:mysql://dbhost:dbport/smp\_database jdbc.user = smp\_user jdbc.password = smp\_user\_pwd**

```
target-database = MySQL
jdbc.read-connections.max = 10
```
**/..**

## <span id="page-18-0"></span>**8.2. SMP Keystores**

CEF SMP uses two distinct keystores for different purposes:

- One **mandatory** keystore is used for signing the responses to **GET** requests (XMLDSIG response signing)
- One **optional** (SML) keystore is used to authenticate SMP using 2-way-SSL when it is calling SML via **HTTPS**

### <span id="page-18-1"></span>*XMLDSIG response signing Keystore*

This keystore is **mandatory** and will prevent the CEF SMP from starting if not deployed and/or properly configured.

A sample keystore is included in the zip file downloaded in section [§3.3.](#page-8-0)

Details of the sample keystore:

- xmldsig.keystore.classpath: /{path}/**sample\_signatures\_keystore.jks**
- *xmldsig.keystore.password*: **secure123.**

*Remark:*

*The value of the xmldsig.keystore.password (=secure123) also acts as the password for the SML\_CLIENT\_KEY\_ALIAS field in the smp\_domain table described later.*

This keystore can be copied to ./smp/keystores/ or any other chosen directory of the SMP server, and then configured in the **smp.config.properties** file as shown in the following example:

```
../
## XMLDSIG response signing:
xmldsig.keystore.classpath = ./smp/keystores/sample_signature_keys.jks
xmldsig.keystore.password = secure123
/..
```
### <span id="page-18-2"></span>*SML Keystore*

The SML keystore is **optional** and only needs to be deployed and configured if the SMP will be accessing an SML using HTTPS.

The SML keystore should be deployed in a server location and configured in the **smp.config.properties** using a relative or an absolute location.

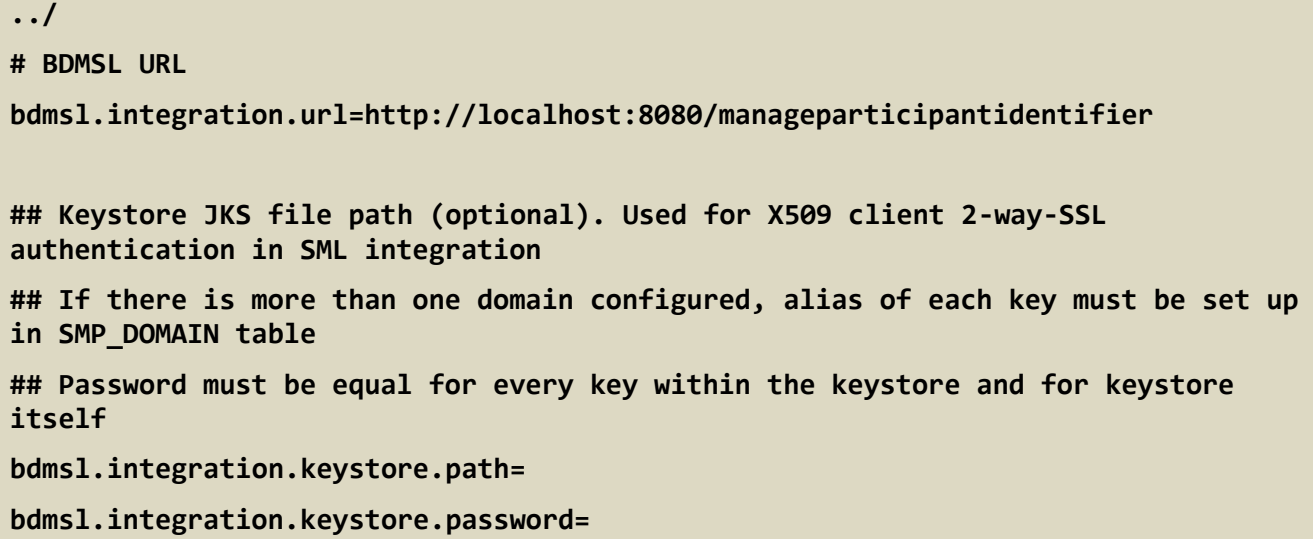

## <span id="page-20-0"></span>**9. SMP .WAR FILE DEPLOYMENT**

The CEF SMP is deployed following the steps listed below.

### <span id="page-20-1"></span>**9.1.1. Tomcat**

Copy the cef\_edelivery/smp/temp/ smp-4.X.war file to the Tomcat **webapps** directory (cef\_edelivery/webapps).

### <span id="page-20-2"></span>*Oracle WebLogic*

Deploy the **.war** file within WebLogic using the Oracle Weblogic deployer or using the Weblogic Administration Console.

An example of using the Oracle the **weblogicc.deployer** is provided below:

```
java weblogic.Deployer -adminurl 
t3://${WebLogicAdminServerListenAddress}:${WebLogicAdminServerPort} \
-username ${WebLogicAdminUserName} \
-password ${WebLogicAdminUserPassword} \
-deploy -name smp-4.X.war \
-targets ${SMP_ManagedServer} \
-source $TEMP_DIR/ smp-4.X.war
```
### <span id="page-20-3"></span>*Verification of the Installation*

Verify the installation by navigating with your browser to the following address: **http://***localhost***:***7003***/ smp-4.X**

The following page is displayed only if the deployment is successful:

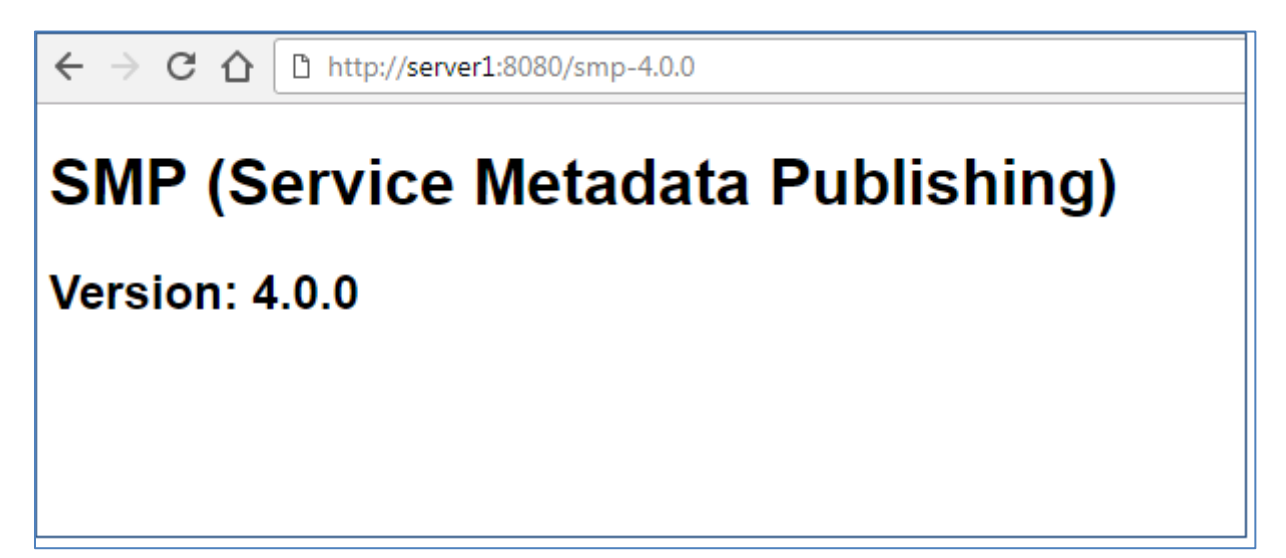

## <span id="page-21-0"></span>**10. CONFIGURING THE CEF SMP FOR USE WITH AN SML**

The SMP can be registered to an SML using two identification mechanisms:

- Using HTTP and plain text with metadata embedded into the header of the REST request,
- Using HTTPS/TLS and a keystore containing a certificate.

### <span id="page-21-1"></span>**10.1. Defining the SMP ID**

The name of the SMP instance can be freely chosen but it is not currently possible to know whether the name chosen is free for registration or not.

The name of the SMP must be in the following format:

#### **SMP-XXX-YYY** or **XXX-SMP-YYY**

Where:

- XXX and YYY can be any user-defined word.
- No underscore character is allowed.
- It is also RECOMMENDED but not mandatory to use only uppercase characters.

The configuration of the SMP ID is achieved by the inserting the SMP ID into the **SML\_SMP\_ID** field of the **smp\_domain** table.

### <span id="page-21-2"></span>**10.2. Configuring the BDMSL Integration**

The first step is to configure the SMP so that it could be used with an SML.

This is achieved by setting the **bdmsl.integration.enabled** parameter to **true**, default is **false**.

**## BDMSL (SML) integration ON/OFF switch bdmsl.integration.enabled=false** 

### <span id="page-21-3"></span>**10.3. Configuring the SML URL**

The configuration of the SML URL end point is achieved by configuring the **bdmsl.integration.url** property in the **smp.config.property** file as follows:

**## BDMSL URL**

**bdmsl.integration.url=http://localhost:8080/manageparticipantidentifier**

## <span id="page-22-0"></span>**10.4. SMP authentication to an SML**

Once registered in an SML, the SMP needs to authenticate against the SML during normal operation.

This can be achieved by using plain text HTTP or HTTPS/TLS.

### <span id="page-22-1"></span>*Plain Text HTTP*

**SML\_CLIENT\_CERT\_HEADER** contains the SMP's certificate needed if accessing SML directly through HTTP. The configured "Client-Cert" HTTP header will be added to each SML request bypassing SSL certificate verification made normally by SSL terminators.

**SML\_CLIENT\_CERT\_HEADER** is the configuration attribute (column) in the **smp\_domain** table described in section [§16.3.](#page-45-3)

## <span id="page-22-2"></span>**10.4.2. HTTPS/TLS**

When using HTTPS/TLS, as mentioned in the **bdmsl.integration.url** covered earlier, all information related to the Keystore containing the SMP certificate must be configured under in the **smp.config.property** file:

*bdmsl.integration.keystore.path= bdmsl.integration.keystore.password=*

### *REMARK*

- **The Keystore, by default, must contain one key-pair that will be used for authentication.**
	- o The Keystore JKS file path (optional): used for X509 client 2-way-SSL authentication in SML integration.
- **For more complex deployments (multiple domains), a link to the relevant section must be provided.**
	- o *The alias of each key must be set up in SMP\_DOMAIN table.*
	- o *The Password must be the same for every key within the Keystore and for the Keystore itself.*

# <span id="page-23-0"></span>**11. SMP USER MANAGEMENT**

Only **Admin SMP** and Admin **ServiceGroup** users, who connect to the CEF SMP, need to be created in the SMP database.

Anonymous users or public users can access the SMP to retrieve only. They are not registered and therefore not added to the database.

There are no restrictions on the number of users that can be created to access the CEF SMP.

The (MYSQL or ORACLE) Database script provided creates an **smp\_admin** user with password=**changeit**, by default. This password must be immediately changed for the purpose of using the **SMP** in **Acceptance** or **Production**.

## <span id="page-23-1"></span>**11.1. User Roles**

The CEF SMP users can be of three types as briefly described below:

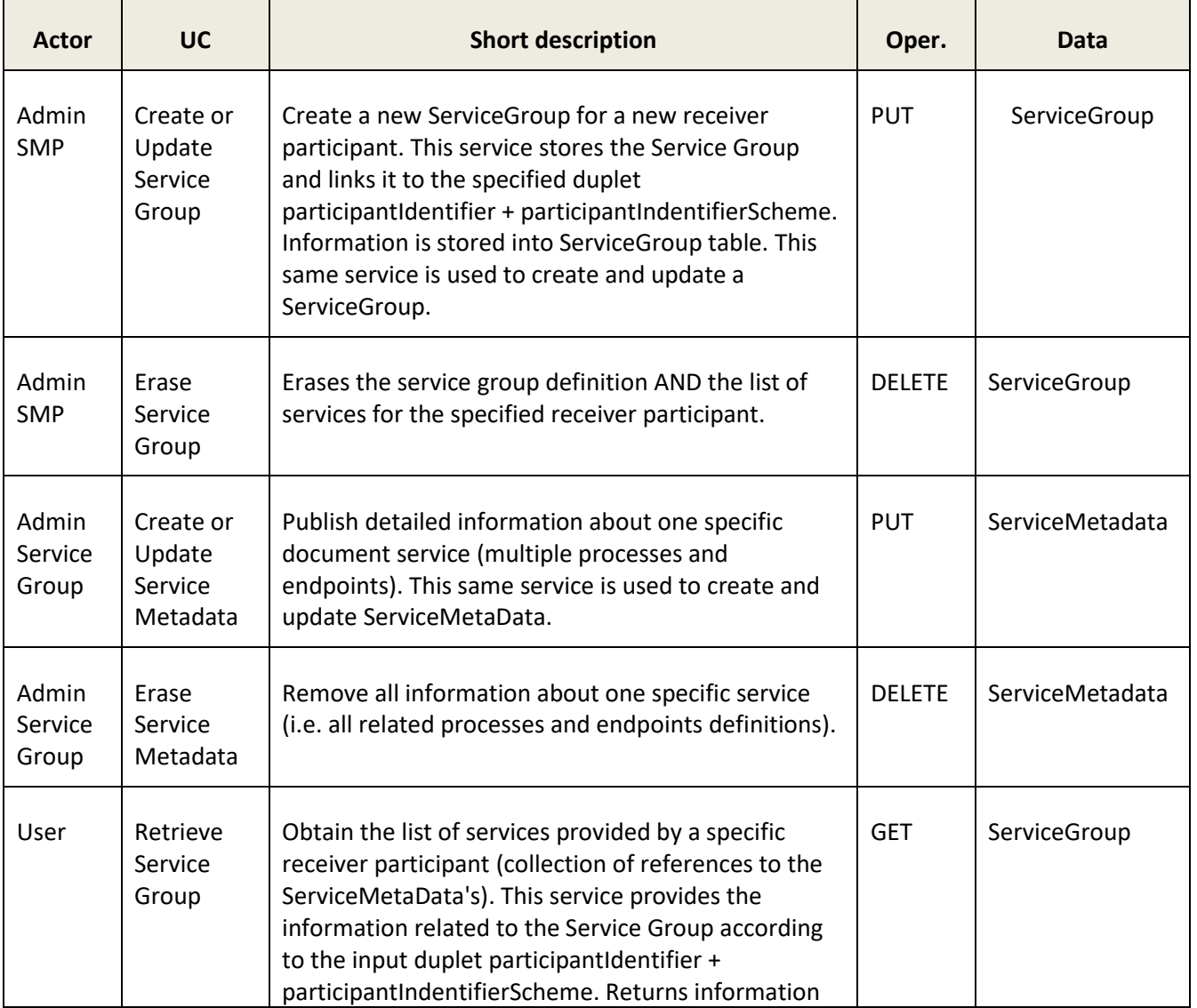

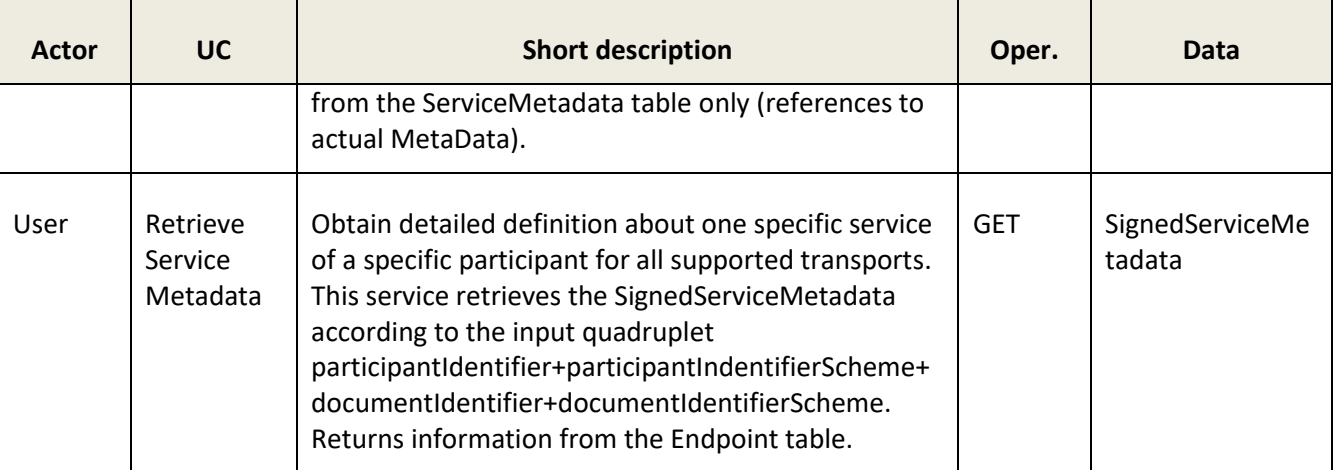

**Note**: For a complete description of the SMP user management, please consult the SMP Interface Control Document (ICD) document available at: [https://ec.europa.eu/cefdigital/wiki/x/0wvNAg.](https://ec.europa.eu/cefdigital/wiki/x/0wvNAg)

# <span id="page-24-0"></span>**11.2. BCRYPT password generation**

The SMP v4.X uses the BCRYPT algorithm to hash users' passwords. A BCRYPT-hashing tool is bundled into the SMP WAR file. To get the hashing code, follow the steps below.

Place a copy of the **smp-4.X.war** file into a temporary directory of your choice.

Extract the war file using the **jar** command:

**jar -xvf smp-4.X.war**

Obtain one or multiple hashes at once, using the following command:

```
java -cp "WEB-INF/lib/*" eu.europa.ec.edelivery.smp.BCryptPasswordHash 
password_to_be_hashed
```
The result will be a BCRYPT hash of the specified password (listed below in italic):

**java -cp "WEB-INF/lib/\*" eu.europa.ec.edelivery.smp.BCryptPasswordHash**  password\_to\_be\_hashed

*\$2a\$10\$6nYTSUSh2BQfbOLIyCXn8eUViBcnn.WcjUrWOtJlMNDOdAtI85zMa*

The next command shows the hashing of several passwords at once, separated by a space in the command.

**java -cp "WEB-INF/lib/\*" eu.europa.ec.edelivery.smp.BCryptPasswordHash**  password\_to\_be\_hashed\_1 password\_to\_be\_hashed\_2 *\$2a\$10\$6nYTSUSh2BQfbOLIyCXn8eUViBcnn.WcjUrWOtJlMNDOdAtI85zMa \$2a\$107zNzSeZpxiHeqY2BRKkHE.HknfIe3aiu6XzU.qHHnnPbUHKtfcmDG*

# <span id="page-25-0"></span>**11.3. SMP Database User Creation**

Adding an SMP user is performed by adding a new entry in the SMP database (**SMP\_USER** table).

User role is determined by ROLE column in the SMP\_USER table as follows:

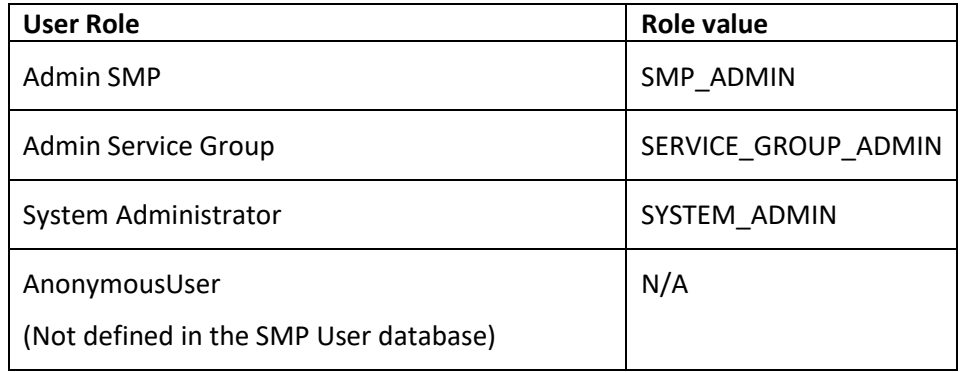

In the following two examples, an **Admin SMP** and **Admin ServiceGroup** users are created.

### <span id="page-25-1"></span>11.3.1. Admin SMP User creation

Example:

Username : smp\_admin Password (Hashed) : \$2a\$10\$6nYTSUSh2BQfbOLIyCXn8eUViBcnn.WcjUrWOtJlMNDOdAtI85zMa Role : SMP\_ADMIN

Execute the following database command using the database user/password created in the Database Configuration section of this guide.

Oracle example:

```
SQL> INSERT into SMP_USER (ID, USERNAME, PASSWORD, ROLE, ACTIVE,
CREATED_ON,LAST_UPDATED_ON) values (SMP_USER_SEQ.NEXTVAL, 'smp_user', 
'$2a$10$6nYTSUSh2BQfbOLIyCXn8eUViBcnn.WcjUrWOtJlMNDOdAtI85zMa', 
'SMP_ADMIN',1,SYSDATE, SYSDATE );
```
### <span id="page-25-2"></span>*Admin ServiceGroup User Creation*

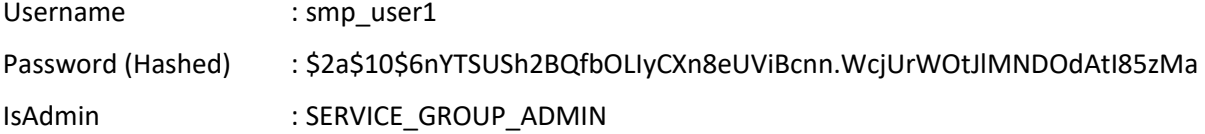

Execute the following database command.

**SQL> insert into** *smp\_user* **(ID, username, password, ROLE, ACTIVE, CREATED\_ON,LAST\_UPDATED\_ON) values (***SMP\_USER\_SEQ.NEXTVAL***, '***smp\_user1', '\$2a\$10\$6nytsush2bqfboliycxn8euvibcnn.wcjurwotjlmndodati85zma',*  **'***SERVICE\_GROUP\_ADMIN',1,SYSDATE, SYSDATE***);**

# <span id="page-26-0"></span>**12. LOGGING CONFIGURATION**

# <span id="page-26-1"></span>**12.1. Logging properties**

The SMP logging properties are defined in the *./WEBINF***/log4j.properties file** embedded in the SMP **.war** file.

It is possible to modify the configuration of the logs by editing the embedded **log4j properties**.

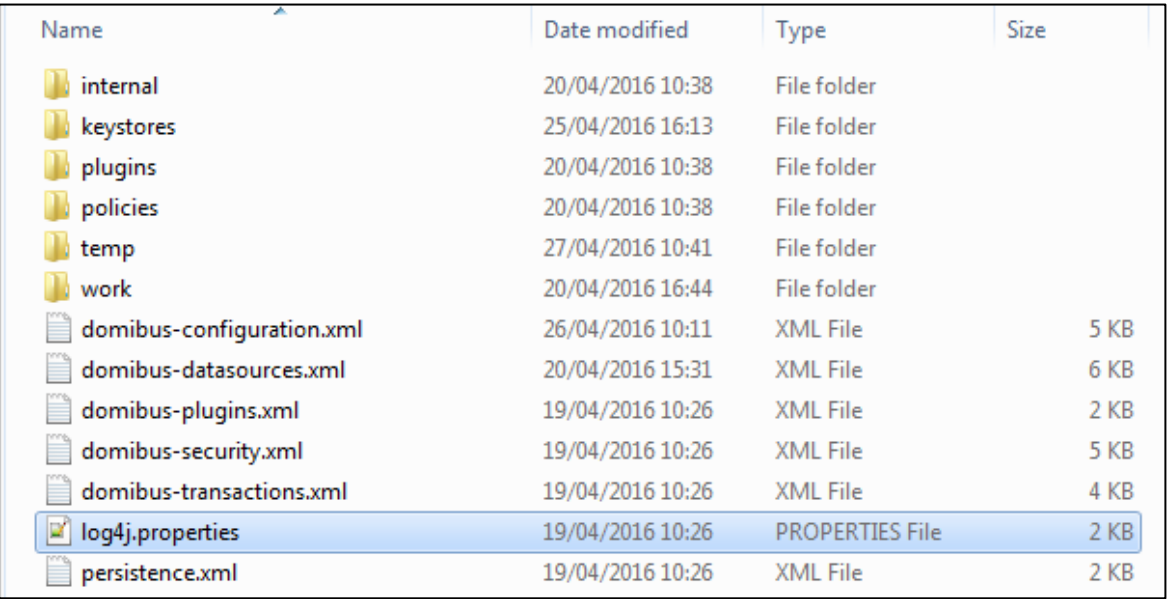

In the example below, a **log4j.properties** file is shown:

```
# Direct log messages to stdout
log4j.appender.stdout=org.apache.log4j.ConsoleAppender
log4j.appender.stdout.Target=System.out
log4j.appender.stdout.layout=org.apache.log4j.PatternLayout
log4j.appender.stdout.layout.ConversionPattern=%d{ABSOLUTE} %5p %c{1}:%L - %m%n
log4j.appender.file=org.apache.log4j.FileAppender
log4j.appender.file.file=${catalina.home}/logs/domibus.log
log4j.appender.file.layout=org.apache.log4j.PatternLayout
log4j.appender.file.layout.ConversionPattern=%d{ABSOLUTE} %5p %c{1}:%L - %m%n
log4j.appender.atomikos=org.apache.log4j.FileAppender
log4j.appender.atomikos.file=${catalina.home}/logs/atomikos.log
log4j.appender.atomikos.layout=org.apache.log4j.PatternLayout
log4j.appender.atomikos.layout.ConversionPattern=%d{ABSOLUTE} %5p %c{1}:%L - %m%n
# In order to enable logging of request/responses please change the loglevel to INFO
log4j.logger.org.apache.cxf=WARN
# Root logger option
log4j.rootLogger=INFO, file, stdout
log4j.logger.com.atomikos=WARN, atomikos
```
In red: the parameters can be edited to modify the location of the log file, and the layout.

In green: the parameters can be edited to change the level of logging (3 levels definied: INFO, WARN, and ERROR).

## <span id="page-28-0"></span>**13. SOAPUI TESTING**

Soap UI can be used to create, update and delete Service Groups and Metadata.

An SMP SoapUI project contains sample requests and is included in the zip file already downloaded.

The procedure to create, update or delete a Service Group is described in the next steps.

## <span id="page-28-1"></span>**13.1. Creation, update and deletion of Service Groups.**

### <span id="page-28-2"></span>13.1.1. Create a Service Group

In the left navigation pane of the SoapUI interface, browse to the REST PUT method as shown below:

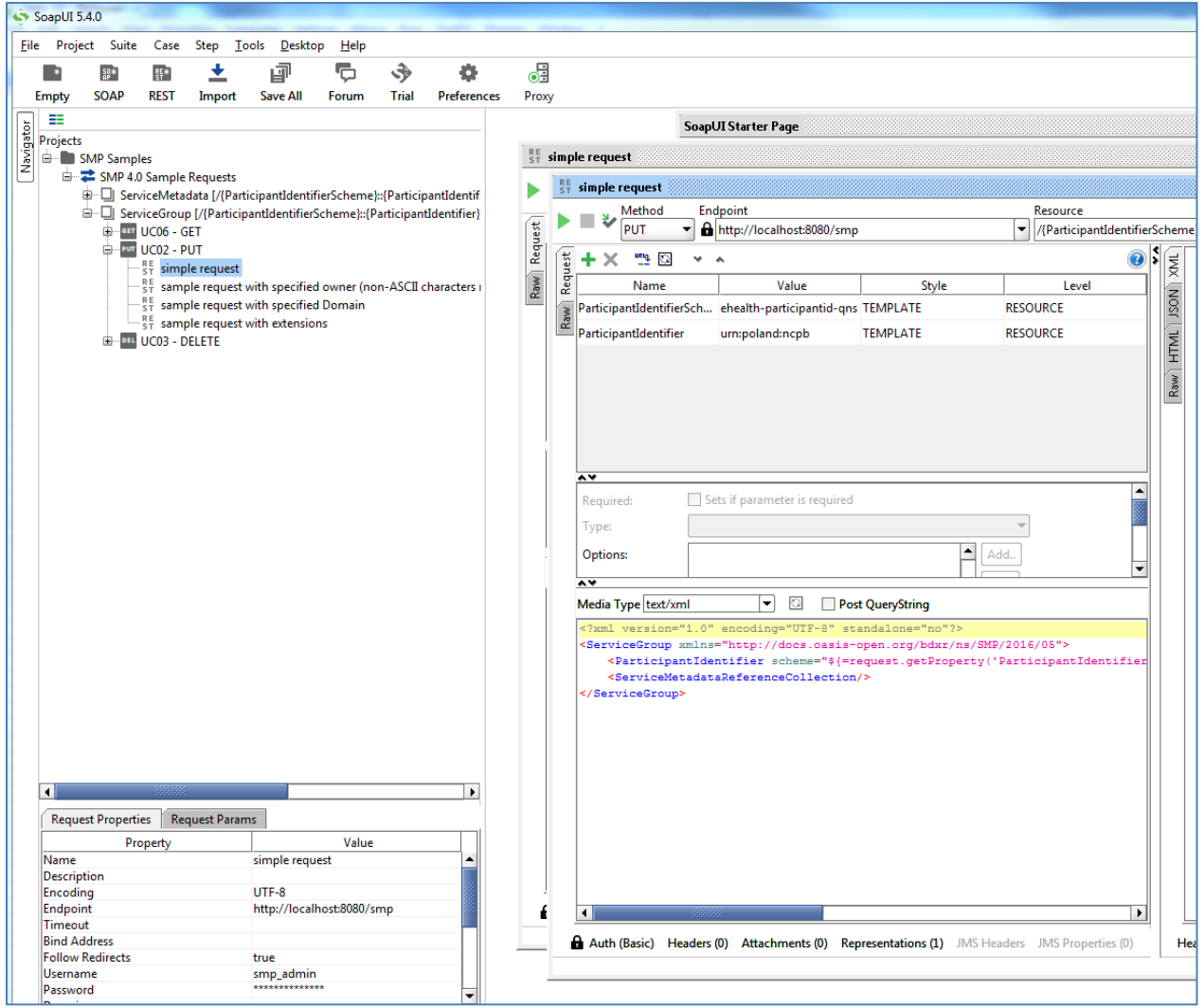

### <span id="page-28-3"></span>*Update a Service Group*

The REST method to update the **ServiceGroup** is the same as the one used for creating **ServiceGroup** described in the previous section.

## <span id="page-29-0"></span>*Delete a ServiceGroup*

On the SoapUI interface on the left navigation panel, browse to the REST DELETE method as indicated below:

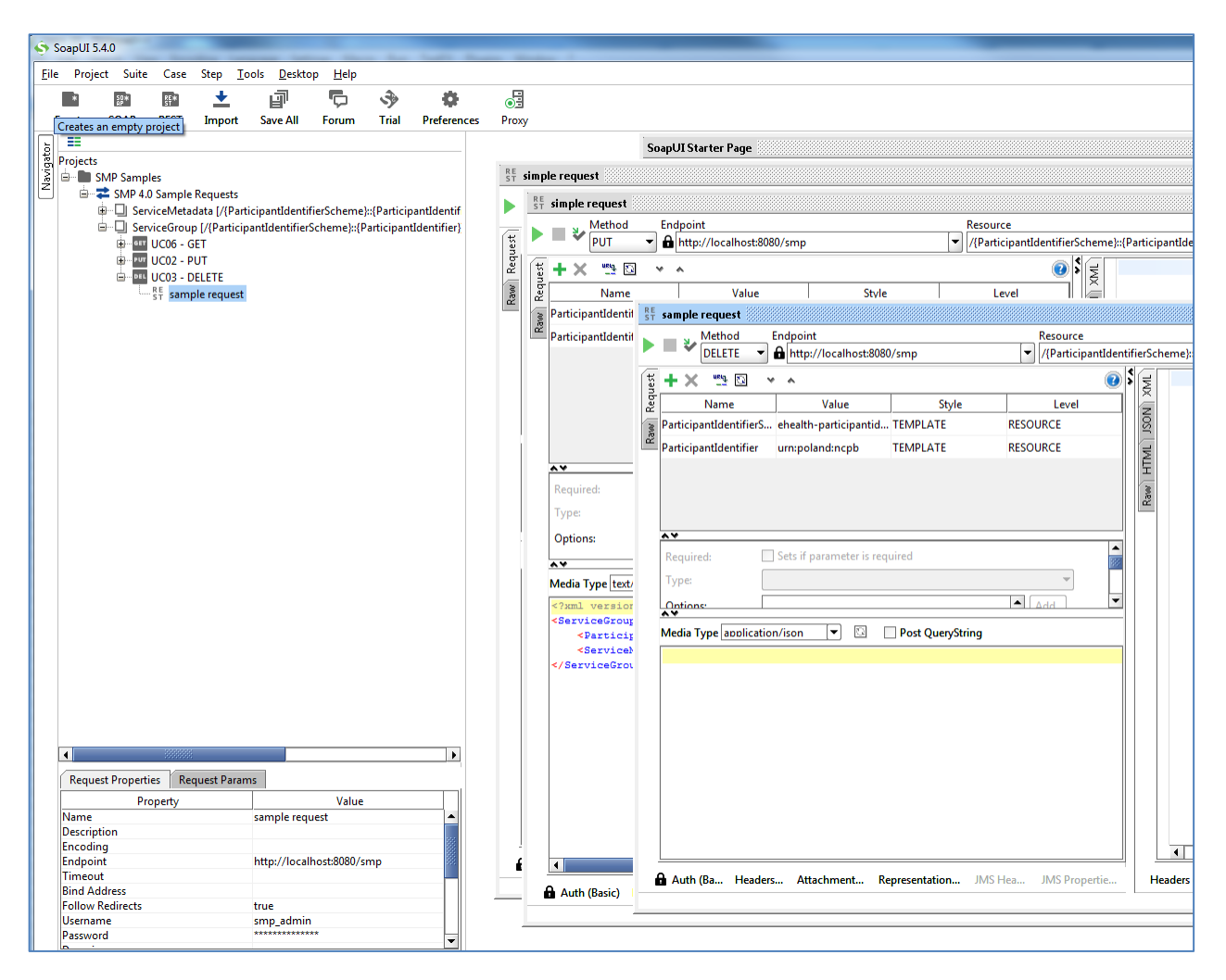

# <span id="page-29-1"></span>**13.2. Creation, update and deletion of Service Metadata.**

### <span id="page-29-2"></span>*Create a Service Metadata*

In the left navigation pane of the SoapUI interface, browse to the REST PUT method as shown below:

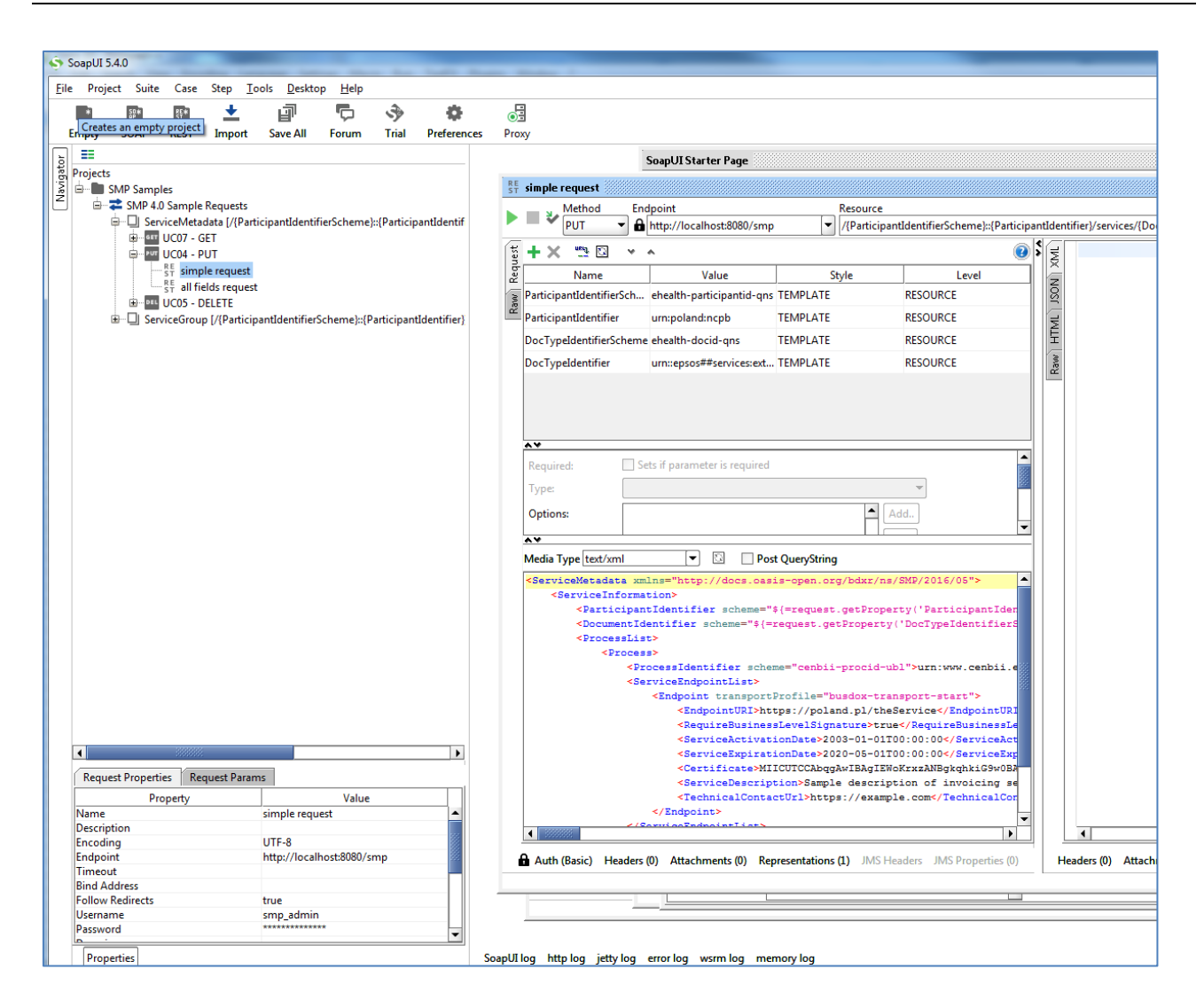

## <span id="page-30-0"></span>*Update Service Metadata*

The REST method to update **ServiceMetadata** is the same as the one use for creating **ServiceMetadata** as described in the previous section.

### <span id="page-30-1"></span>*Delete Service Metadata*

In the left navigation pane of the SoapUI interface, browse to the **REST DELETE** method as indicated below:

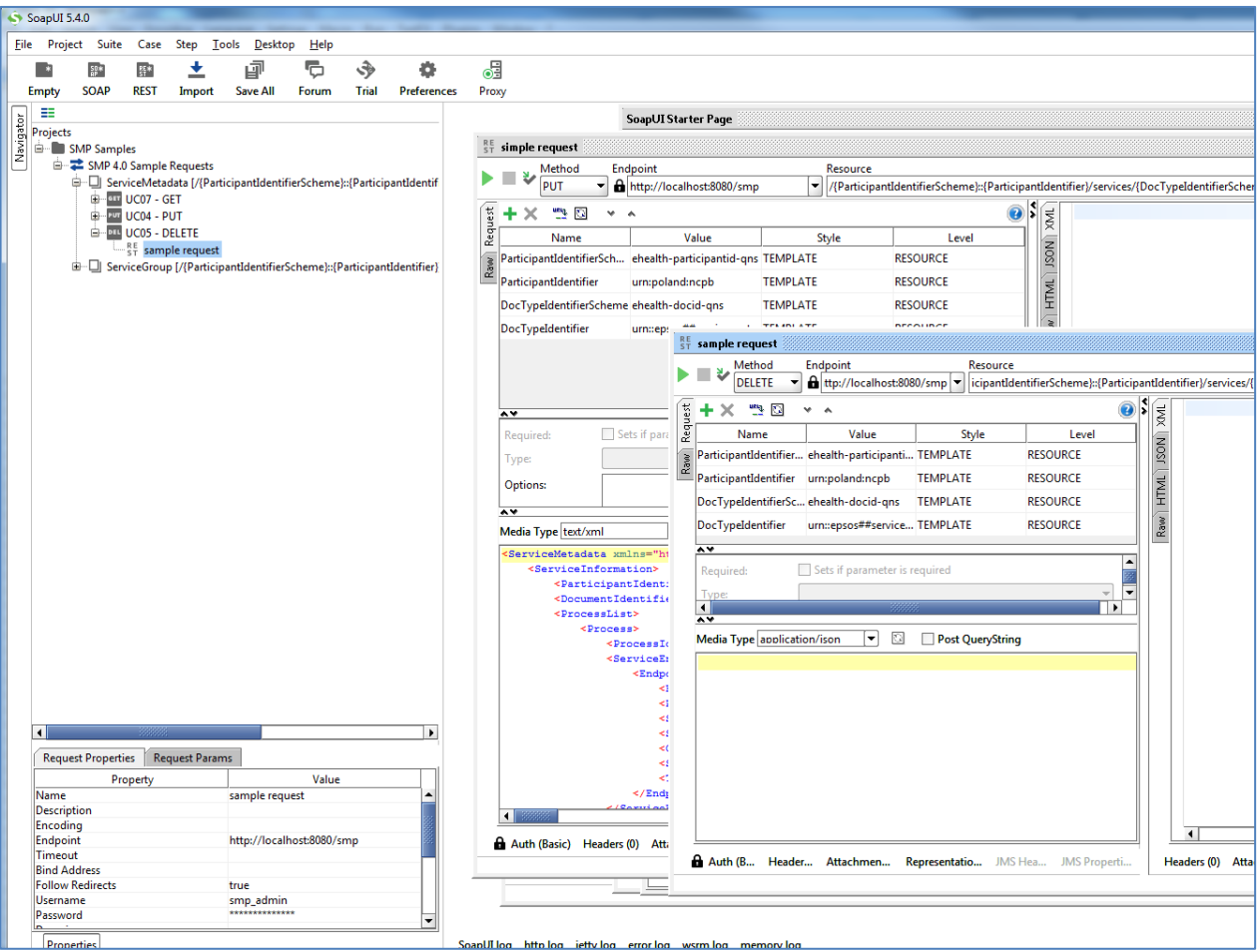

# <span id="page-32-0"></span>**14. THE SWAGGERUI INTERFACE**

## <span id="page-32-1"></span>**14.1. Introduction**

"*Swagger is an API developer tools for the OpenAPI Specification (OAS). It allows anyone (developers or end-users) to interact with the API's resources*" 2 .

The SMP Web Client can be tested at[: http://130.206.118.4/smp-swagger-ui](http://130.206.118.4/smp-swagger-ui) and, as explained, is a WEB client configured to shoot (PUT, GET or DELETE) at the [mocked SMP implementation](http://smp-digit-mock.publisher.ehealth.acc.edelivery.tech.ec.europa.eu/ehealth-actorid-qns%3A%3Aurn%3Apoland%3Ancpb) Metadata.

# <span id="page-32-2"></span>**14.2. Downloading the CEF SMP SwaggerUI web application project**

The CEF SMP SwaggerUI web application project can be freely downloaded from the following location:

<https://ec.europa.eu/cefdigital/code/projects/EDELIVERY/repos/smp-mock-services/browse>

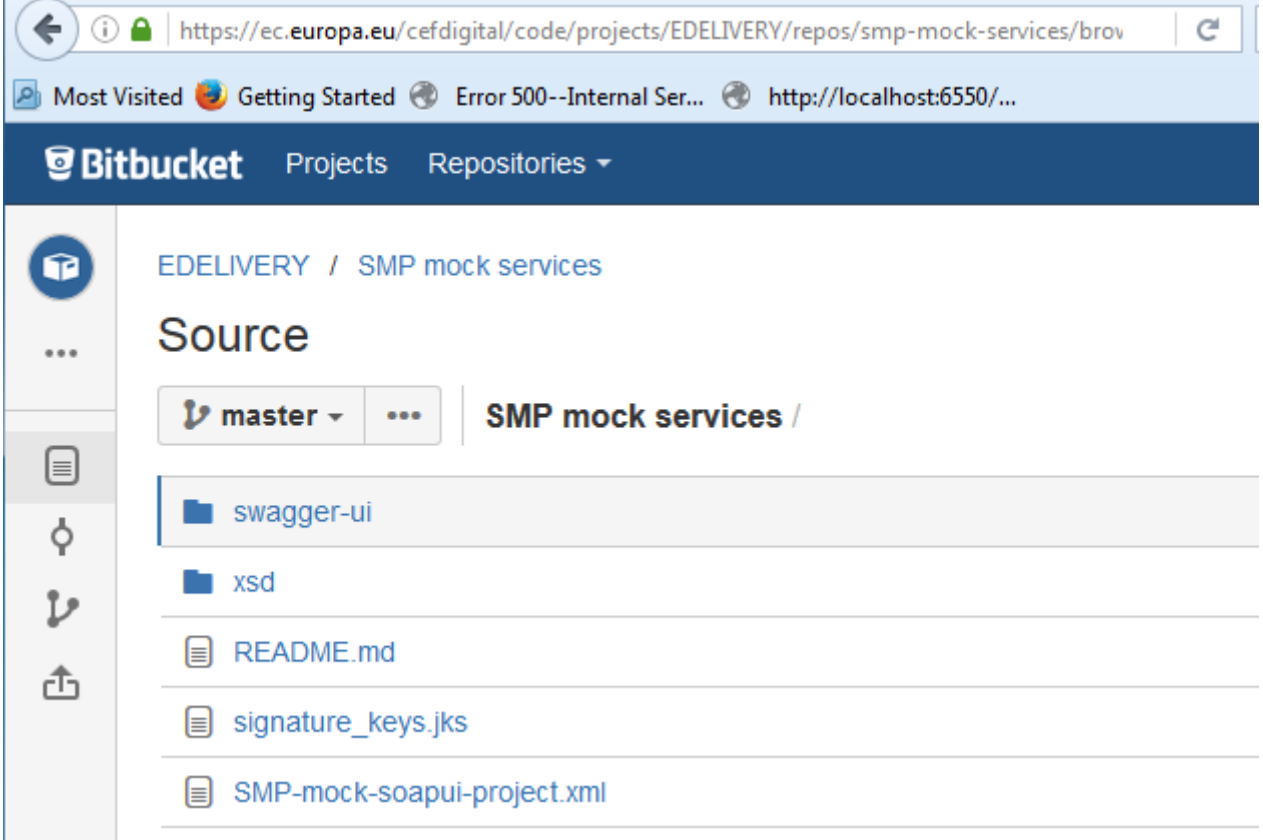

Create a new **swagger\_temp** temporary directory.

Within the previously created **swagger\_temp** directory, execute the following command:

-

<sup>2</sup> Quote from: http://swagger.io/.

```
git clone https://ec.europa.eu/cefdigital/code/scm/edelivery/smp-mock-
services.git
Cloning into 'smp-mock-services'...
remote: Counting objects: 133, done.
remote: Compressing objects: 100% (130/130), done.
remote: Total 133 (delta 50), reused 0 (delta 0)
Receiving objects: 100% (133/133), 823.54 KiB | 0 bytes/s, done.
Resolving deltas: 100% (50/50), Done.
```
The SMP **SwaggerUI** project is downloaded and saved the **smp-mock-services** directory:

**ls smp-mock-services** 

### <span id="page-33-0"></span>**14.3. Configuring the SMP SwaggerUI**

Navigate to the **swagger-ui** directory located under the **smp-mock-services** directory.

The contents is listed below:

```
ls
css fonts images index.html lib smp.json swagger-ui.js
```
Edit the **smp.json** file and modify it to target your SMP:

**Replace**:

```
{
   "swagger": "2.0",
   "info": {
     "description": "This WEB client is configured to shoot at the [mocked SMP 
implementation](http://smp-digit-
mock.publisher.ehealth.acc.edelivery.tech.ec.europa.eu/ehealth-actorid-
qns%3A%3Aurn%3Apoland%3Ancpb). After a few improvements (both on client and 
server side) it might be used also for shooting at TEST / PROD environments. You 
can find out more about Swagger at [http://swagger.io](http://swagger.io)",
     "version": "1.0.0",
     "title": "SMP 3.X WEB client (based on Swagger-UI)"
   },
   "host": "smp-digit-mock.publisher.ehealth.acc.edelivery.tech.ec.europa.eu",
   "basePath": "/",
   "externalDocs": {
     "description": "Find out more about SMP 3.X mock services",
```
**With**:

```
 "url": "https://ec.europa.eu/cefdigital/code/projects/EDELIVERY/repos/smp-
mock-services"
{
   "swagger": "2.0",
   "info": {
     "description": "This WEB client is configured to shoot at 
[http://localhost:7003/ smp-4.X](http://localhost:7003/ smp-4.X). After a few 
improvements (both on client and server side) it might be used also for shooting 
at TEST / PROD environments. You can find out more about Swagger at 
[http://swagger.io](http://swagger.io)",
     "version": "1.0.0",
     "title": "SMP 4.X WEB client (based on Swagger-UI)"
   },
   "host": "localhost:7003",
   "basePath": "/ smp-4.X",
   "externalDocs": {
   },
```
# <span id="page-34-0"></span>**14.4. Generating the Web Application Archive (.war file)**

To generate the CEF SMP SwaggerUI Web Application archive (**.war** file), jus create a zip file of the content of the swagger-ui directory and rename it as **swagger.war**.

This can be performed using any **zip** utility (**winzip** on Windows or **zip** on Linux).

Example on Linux:

```
zip -r swagger.war swagger-ui/*
```
# <span id="page-34-1"></span>**14.5. Deploy the SMP SwaggerUI war file**

### <span id="page-34-2"></span>14.5.1. On Tomcat

Copy the **swagger.war** file to *cef\_edelivery\_path* **/webapps.**

# <span id="page-35-0"></span>14.5.2. On WebLogic:

Deploy the **.war** file within WebLogic:

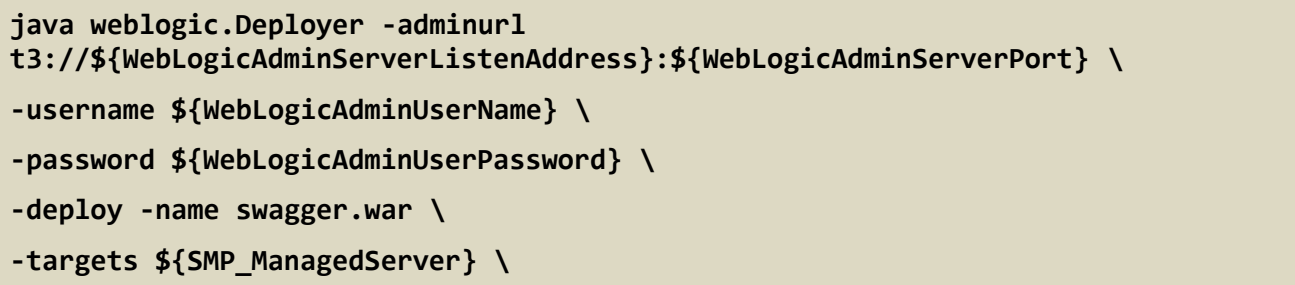

After starting the application, connect to [http://locxalhost:7003/swagger.](http://locxalhost:7003/swagger)

A successful deployment should display the following page:

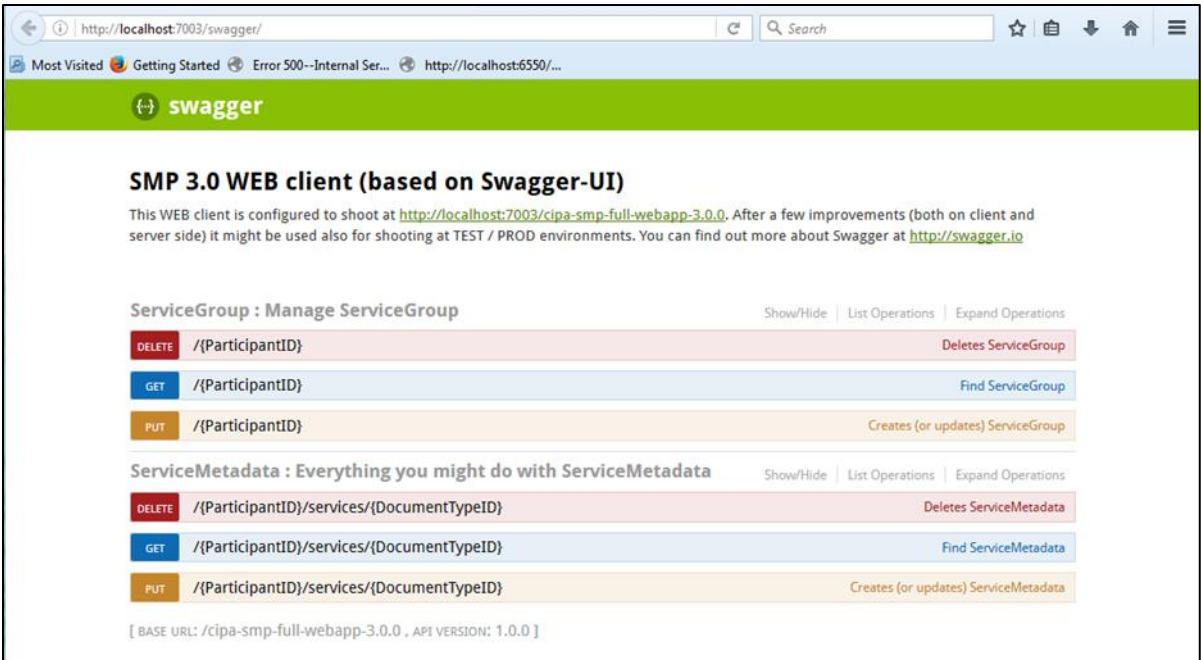

# <span id="page-36-0"></span>**15. SMP COMPILATION**

## <span id="page-36-1"></span>**15.1. Compilation prerequisites**

### <span id="page-36-2"></span>**15.1.1. Supported Operating System Platform**

CEF SMP can be built on the following OS platforms:

- Windows Workstation & Server
- Linux platform

### <span id="page-36-3"></span>*Software Requirements*

The following software components on the target system:

- Java Development Kit environment (JDK), version 7 or 8: <http://www.oracle.com/technetwork/java/javase/downloads/index.html>
- Maven 3.0 and above [\(https://maven.apache.org/download.cgi\)](https://maven.apache.org/download.cgi)
- GIT (optional: Git is only used to download the project sources but these sources can be downloaded from any system having Git installed and then just copied manually on the compilation platform).

## <span id="page-36-4"></span>**15.2. Downloading the source code**

The source code of SMP is freely available and can be downloaded from the following location:

<https://ec.europa.eu/cefdigital/code/scm/edelivery/smp.git>

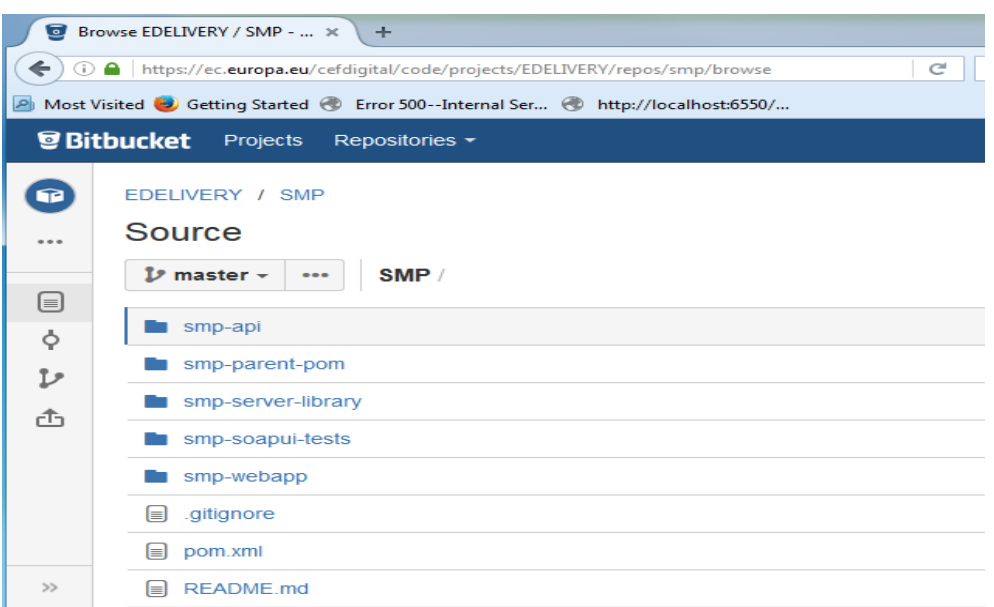

### <span id="page-37-0"></span>**15.3. Compilation**

Create a new **comp\_dir** temporary directory.

Within the previously created **comp\_dir** directory, execute the following command:

```
git clone https://ec.europa.eu/cefdigital/code/scm/edelivery/smp.git
Cloning into 'smp'...
remote: Counting objects: 52788, done.
remote: Compressing objects: 100% (15640/15640), done.
remote: Total 52788 (delta 25293), reused 47993 (delta 23387)
Receiving objects: 100% (52788/52788), 637.14 MiB | 2.06 MiB/s, done.
Resolving deltas: 100% (25293/25293), done.
```
Go to the newly created **smp** directory.

The directory contains the following:

**ls pom.xml README.md smp-api smp-parent-pom smp-server-library smp-soapuitests smp-webapp** 

Start the compilation by executing the following command:

**mvn clean install -DskipTests**

A successful compilation will result with the following:

```
mvn clean install -DskipTests
[INFO] Scanning for projects…
/..
../
[INFO] Installing /home/smpcomp/smp/smp/pom.xml to 
/home/smpcomp/.m2/repository/eu/europa/ec/smp/3.X/smp-3.X.pom
[INFO] ------------------------------------------------------------------------
[INFO] Reactor Summary:
[INFO]
[INFO] smp-parent-pom ..................................... SUCCESS [ 0.120 s]
[INFO] smp-angular ........................................ SUCCESS [132.375 s]
[INFO] smp-api ............................................ SUCCESS [ 32.375 s]
[INFO] smp-server-library ................................. SUCCESS [02:01 min]
[INFO] smp-webapp ......................................... SUCCESS [ 23.314 s]
[INFO] SMP Builder POM .................................... SUCCESS [ 2.222 s]
```
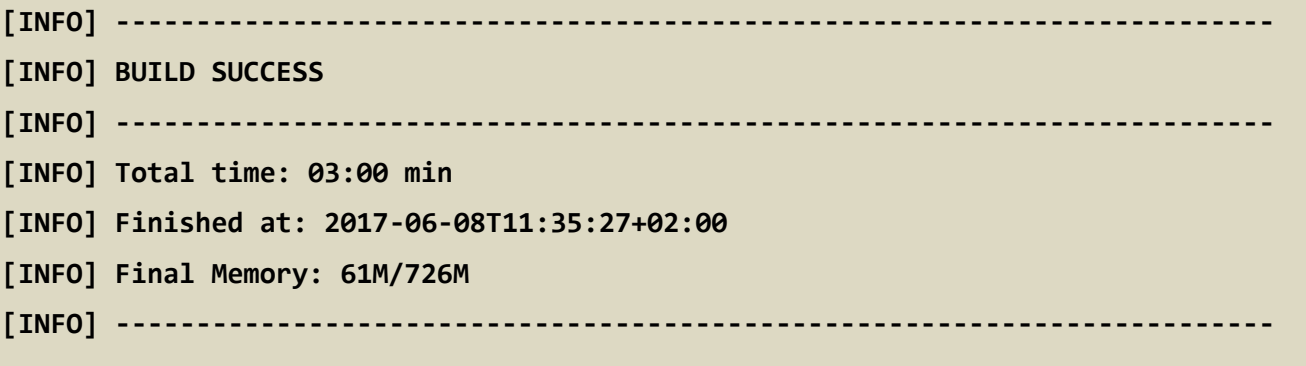

The resulting will be a Web application Archive (.war file) named **smp-4.X.war** located in the **smpwebapp/target/** directory:

```
ls ./smp-webapp/target
smp-4.X smp-4.X.war classes generated-sources generated-test-sources maven-
status test-classes webapp-classes
```
# <span id="page-39-0"></span>**16. SMP CONFIGURATION FILE AND TABLE**

## <span id="page-39-1"></span>**16.1. Multitenancy and Multidomain Support**

The SMP is able to support multiple certificates in the same SMP. This is very useful in the Acceptance environment where multiple domains like ISA ITB, eHealth and others are hosted.

The SMP has the capability of keeping a relationship between a particular **Service Group** and its related **domain**.

As a result of this feature, the SMP Administration has the option, if need be, to define extra domains for newly created **Service Groups** meaning that the SMP is able to handle multiple domains environments.

#### *Remark:*

*In normal circumstances, when any one SMP is used for only one Domain, the domain used is then considered as the "domain by default" (or "default domain") for configuration purposes. The domain, in this case, does not need to be specified in the Service Group definitions or other configurations of the SMP as in previous versions of SMP.*

The SMP configuration is performed in 2 different locations: in the **smp.config.properties** file as well as in the **smp\_domain** table. The following section describes the details of the parameters that are included in the configuration.

## <span id="page-39-2"></span>**16.2. The smp.config.properties file**

The CEF SMP configuration is performed via the **smp.config.properties** file.

This file is delivered by default embedded within the SMP war file.

```
#
# Copyright 2017 European Commission | CEF eDelivery
#
# Licensed under the EUPL, Version 1.2 or - as soon they will be approved 
by the European Commission - subsequent versions of the EUPL (the 
"Licence");
# You may not use this work except in compliance with the Licence.
#
# You may obtain a copy of the Licence attached in file: LICENCE-EUPL-
v1.2.pdf
#
# Unless required by applicable law or agreed to in writing, software 
distributed under the Licence is distributed on an "AS IS" basis,
# WITHOUT WARRANTIES OR CONDITIONS OF ANY KIND, either express or implied.
```

```
# See the Licence for the specific language governing permissions and 
limitations under the Licence.
#
# Blue Coat reverse-proxy authentication, by default disabled (false)
# Be careful with switching it to 'true' - do it only if you know what you 
are doing.
# Authentication with Blue Coat means that all HTTP requests having 
'Client-Cert' header will be authenticated
# as username placed in the header.
# Never expose SMP to the WEB without properly configured reverse-proxy 
and active blue coat.
authentication.blueCoat.enabled=false
## Only set to false in PRODUCTION mode. This variable is used to clear 
the context path of the SMP
contextPath.output=true
## Most Java libraries and J2EE containers block encoded slashes in URL -
For security reasons.
## Theoretically there are no restrictions on slash "/" characters in 
document or participant identifiers,
## but by default we block then as well.
## If slash "/" characters must be supported, than switch this property to 
"true".
## Remember that in such case the relevant change should be also applied 
on J2EE level
## I.e. for Tomcat it is handled by property: 
org.apache.tomcat.util.buf.UDecoder.ALLOW_ENCODED_SLASH=true
encodedSlashesAllowedInUrl=false
## Participant Identifier Schema of each PUT ServiceGroup request is 
validated against this schema
## I.e this regex: ^(?!^.{26})([a-z0-9]+-[a-z0-9]+-[a-z0-9]+)
## - limits length of scheme to 25 characters
## - forces pattern to consist of 3 alpha-numeric segments delimited with 
"-", i.e: aa1-bb2-cc3
## To turn validation OFF, set regex to "match all": .*
identifiersBehaviour.ParticipantIdentifierScheme.validationRegex=^(?!^.{26
})([a-z0-9]+-[a-z0-9]+-[a-z0-9]+)
```

```
SMP 4.X Administration Guide Contract Contract Contract Contract Contract Contract Contract Contract Contract Contract Contract Contract Contract Contract Contract Contract Contract Contract Contract Contract Contract C
```

```
## All Identifiers by default are CASE-INSENSITIVE.
## Specifies schemes of participant/document identifiers that must be 
considered CASE-SENSITIVE.
## List values (delimited by pipe character: "|" ) placed here are checked 
against runtime (request) schemes in the CASE-INSENSITIVE way
identifiersBehaviour.caseSensitive.ParticipantIdentifierSchemes=casesensit
ive-participant-scheme1|casesensitive-participant-scheme2
identifiersBehaviour.caseSensitive.DocumentIdentifierSchemes=casesensitive
-doc-scheme1|casesensitive-doc-scheme2
# Switches ON/OFF the BDXL client - integrationwith with SML
bdmsl.integration.enabled=false
# SML URL (incl. the service name)
#bdmsl.integration.url=https://sml.peppolcentral.org/manageparticipantiden
tifier
# 
bdmsl.integration.url=https://smk.peppolcentral.org/manageparticipantident
ifier
bdmsl.integration.url=http://localhost:8080/manageparticipantidentifier
bdmsl.integration.keystore.path=
bdmsl.integration.keystore.password=
bdmsl.integration.proxy.server=
bdmsl.integration.proxy.port=
bdmsl.integration.proxy.user=
bdmsl.integration.proxy.password=
## XMLDSIG response signing:
xmldsig.keystore.classpath = ../keystore/keystore.jks
xmldsig.keystore.password = peppol## JDBC configuration for DB
jdbc.driver = oracle.jdbc.OracleDriver
\dot{\rm 1}dbc.url =
jdbc:oracle:thin:@olrdev3.cc.cec.eu.int:1597/EX1UDIGD_TAF.cc.cec.eu.int
jdbc.user = CIPA_ADMIN
jdbc.password = the_password
target-database = Oracle
jdbc.read-connections.max = 10
```
### *Detailed SMP configuration file (smp.config.properties)*

The **WEB-INF/classes/smp.config.properties** file is used to configure various SMP properties; the following table describes them briefly:

<span id="page-42-0"></span>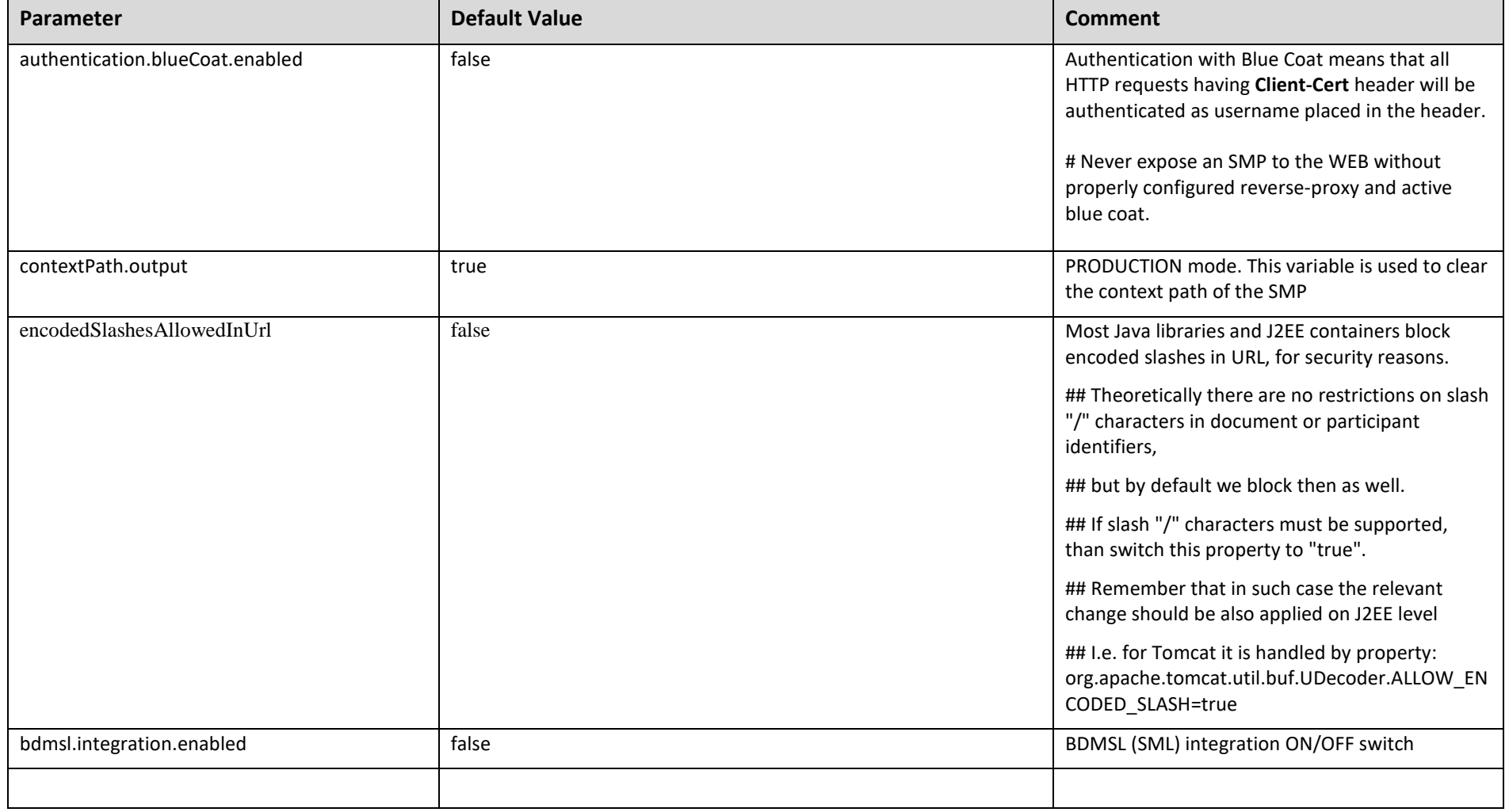

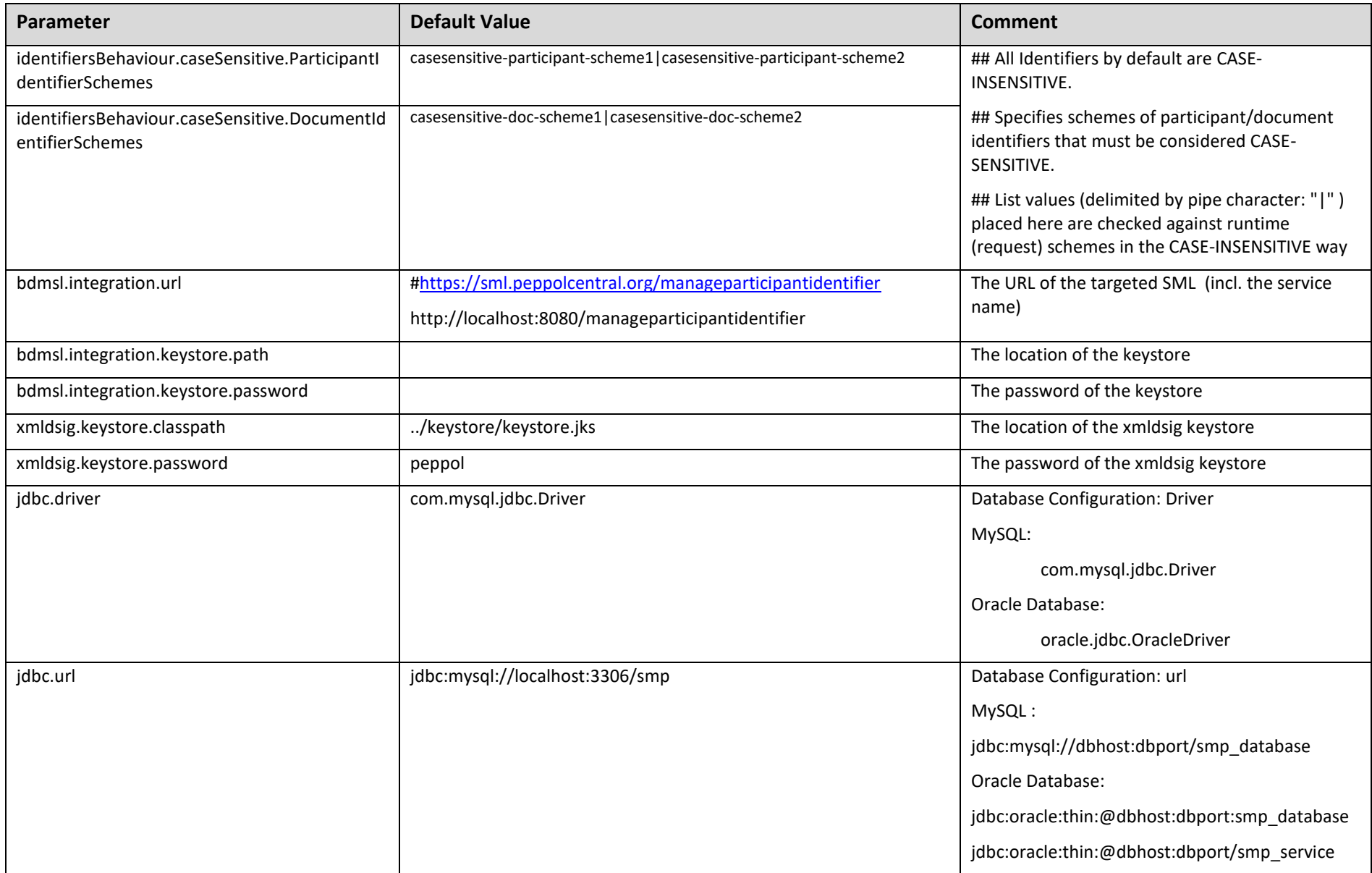

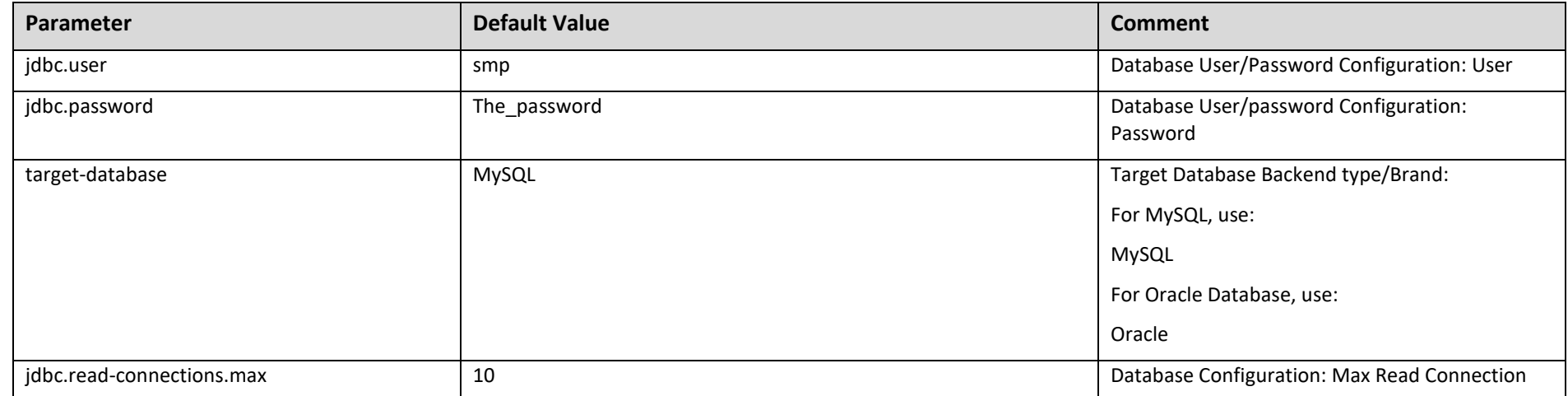

## <span id="page-45-0"></span>*16.2.1.1. bdmsl.integration.url*

Only used if SML/DNS integration has been selected.

In case the integration with the SML/DNS is needed, this value has to be set to the address of the SML or the loadBalancer/proxy tagetting these SML instance(s).

<span id="page-45-1"></span>*16.2.1.2. XMLDSIG response signing*

xmldsig.keystore.classpath = ../keystore/keystore.jks

 $xmldsig. keystore.password = peppol$ 

### <span id="page-45-2"></span>*16.2.1.3. Proxy Settings*

When an SMP calls the SML and the SML is behind a proxy, then standard proxy settings need to be specified using the following variables in the configuration files:

- **bdmsl.integration.proxy.server**
- **bdmsl.integration.proxy.port**
- **bdmsl.integration.proxy.user**
- **bdmsl.integration.proxy.password**

# <span id="page-45-3"></span>**16.3. smp\_domain table configuration**

This table is used to support the multi-tenancy feature of the SMP. Its parameters/fields are:

- **SML\_SMP\_ID**: This is the SMP ID that must match the SMP ID registered within the SML.
- **SML\_CLIENT\_CERT\_HEADER:** The SMP's certificate needed only when accessing BDMSL directly through HTTP. The configured "Client-Cert" HTTP header will be added to each BDMSL request (bypassing SSL certificate verification made normally by SSL terminator) .
- **SML\_CLIENT\_KEY\_ALIAS**: This is the Domain scoped alias of the keystore private key used for authentication with the SML. The password is the same as xmldsig.keystore.password defined in the SMP configuration file.
- **SIGNATURE\_KEY\_ALIAS:** This field points to the **Domain scoped** alias of the Keystore private key certificate, used by the SMP to sign GET Signed Service Metadata responses.

## <span id="page-45-4"></span>*Example: Update the default single domain smp\_domain table record:*

**update** smp\_domain **set SML\_SMP\_ID**='SMP-MCB-ID14', **SML\_CLIENT\_KEY\_ALIAS**= 'smp\_mock'; or

**update** smp\_domain **set SML\_SMP\_ID**='SMP-MCB-ID14', **SML\_CLIENT\_CERT\_HEADER**= 'serial=000000000000000000009A195D2DD88C&subject=CN=SMP\_1000000000,O=DG-DIGIT,C=BE&validFrom=Oct 21 02:00:00 2014 CEST&validTo=Oct 21 01:59:59 2016 CEST&issuer=CN=Issuer Common Name,OU=Issuer Organization Unit,O=Issuer Organization,C=BE' where domainId='default';

# <span id="page-46-0"></span>**17. SMP ADMIN CONSOLE**

The SMP UI has two purposes.

- First is to enable anonymous users to search and explore published data in the SMP. Anonymous users can search for participants by participant ID, schema or domain.

- Second purpose is to enable Service Group administrators to manage owned Service groups. For SMP administrator to manage Service groups registered on SMP and for System Administrator to manage users and domains.

The administration dashboard is reachable via the following URLs:

### [http://\[host\]:\[port\]/smp\[-version\]/iu/](http://[host]:[port]/smp%5b-version%5d/iu/)

If deployment package (war file) filename changed in order to simply upgrade the old SMP version as for example

smp-4.0.0.war to cipa-smp-full-webapp than application root context might change also for example:

http:// [\[host\]:\[port\]/cipa-smp-full-webapp/ui/](http://wlal0079a.cc.cec.eu.int:1043/cipa-smp-full-webapp/ui/).

Three types of roles are defined in the SMP admin console:

- **System Administrator**: this is a "super admin" who can manage SMP users and domains
- **SMP Administrator**: the SMP administrator can create/delete Service Groups, manage users and domains for service groups and its extensions and metadata. The SMP administrator has access to all Services Groups registered in the SMP.
- **Service Group Administrator**: this user can administer only the metadata for the Service Groups that he owns. He cannot change ownerships or the domains for the existing Service Group.

When users are logged, their role is displayed in read-only mode (as a label). Only the System Administrator can change the role of another user including an SMP Administrator and a Service group Administrator. They, however, cannot change the role of another System Administrator.

# <span id="page-47-0"></span>**18. CONTACT INFORMATION**

CEF Support Team

By email: **[CEF-EDELIVERY-SUPPORT@ec.europa.eu](mailto:CEF-EDELIVERY-SUPPORT@ec.europa.eu)**

Support Service: 8am to 6pm (Normal EC working Days)